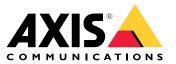

User manual

## Table of Contents

| Get started Find the device on the network                                                                               | 4                |
|----------------------------------------------------------------------------------------------------|------------------|
| Find the device on the network                                                                                           | 4                |
| Open the device's web interface<br>Create an administrator account                                                       | 4                |
| Create an administrator account                                                                                          | 4                |
| Secure passwords                                                                                                    | 4                |
| Secure passwords<br>Verify that no one has tampered with the firmware<br>Web interface overview<br>Configure your device | 4<br>5<br>5<br>6 |
| Configure your device                                                                                                    | 5                |
| Set video input                                                                                                    | 6                |
| Adjust the image                                                                                                    | 6<br>6           |
| Adjust the image<br>Adjust the camera view (PTZ)<br>View and record video                                                | 7                |
| View and record video                                                                                                    | 8                |
| Set up rules for events                                                                                                  | 9                |
| Set up rules for events                                                                                                  | 12               |
| Status                                                                                                    | 12               |
| Video                                                                                                    | 13               |
| Recordings                                                                                                    | 19               |
| Apps                                                                                                    | 20               |
| System                                                                                                    | 20               |
| Maintenance                                                                                                    | 37               |
| Learn more                                                                                                    | 39               |
| Privacy masks                                                                                                    | 39               |
| Overlays                                                                                                    | 39               |
| Pan, tilt, and zoom (PTZ)                                                                                                | 39<br>39         |
| Streaming and storage                                                                                                    | 39<br>40         |
| Applications                                                                                                    | 40               |
| Troubleshooting<br>Reset to factory default settings                                                                     | 41               |
| Firmware ontions                                                                                                    | 41               |
| Firmware options                                                                                                    | 41               |
| Upgrade the firmware                                                                                                    | 41               |
| Upgrade the firmware<br>Technical issues, clues, and solutions<br>Performance considerations                             | 42               |
| Performance considerations                                                                                               | 43               |
| Contact support                                                                                                    | 44               |
| Specification's Product overview                                                                                         | 45               |
| Product overview                                                                                                    | 45               |
| LED indicators                                                                                                    | 45               |
| SD card slot                                                                                                    | 45               |
| Buttons                                                                                                    | 46               |
| Connectors                                                                                                    | 46               |
| PTZ drivers                                                                                                    | 48               |
| American Dynamics                                                                                                    | 48<br>48         |
| Bosch                                                                                                    | 48<br>48         |
| Cohu                                                                                                    | 48               |
| Daiwa                                                                                                    | 49               |
| Dennard                                                                                                    | 50               |
| Elmo                                                                                                    | 51               |
| Eneo                                                                                                    | 52               |
| Ernitec                                                                                                    | 53               |
| Fieldeye                                                                                                    | 54               |
| Forwardvision                                                                                                    | 55               |
| Geutebrück                                                                                                    | 56               |
| JVC                                                                                                    | 56               |
| Kalatel                                                                                                    | 57               |
| Kalatel Digiplex                                                                                                    | 58               |
| KDec300                                                                                                    | 58               |
| Lilin                                                                                                    | 59<br>60         |
| OpenEye<br>Panasonic                                                                                                    | 60<br>60         |
| Palasonic                                                                                                    | 60               |
|                                                                                                    | 01               |

## Table of Contents

|                                                                                                    | 63 |
|----------------------------------------------------------------------------------------------------|----|
| Sumsung Treater treater treate | 64 |
|                                                                                                    | 65 |
|                                                                                                    | 67 |
|                                                                                                    | 68 |
|                                                                                                    | 68 |
|                                                                                                    | 69 |
|                                                                                                    | 70 |
| VCL                                                                                                    | 71 |
|                                                                                                    | 72 |
|                                                                                                    | 73 |
| Videotec                                                                                                    | 74 |
|                                                                                                    | 74 |
| Visca                                                                                                    | 75 |

## Get started

## Get started

### Find the device on the network

To find Axis devices on the network and assign them IP addresses in Windows<sup>®</sup>, use AXIS IP Utility or AXIS Device Manager. Both applications are free and can be downloaded from *axis.com/support*.

For more information about how to find and assign IP addresses, go to How to assign an IP address and access your device.

#### **Browser support**

You can use the device with the following browsers:

|                         | Chrome™      | Firefox®     | Edge™        | Safari®      |
|-------------------------|--------------|--------------|--------------|--------------|
| Windows®                | recommended  | recommended  | $\checkmark$ |              |
| macOS®                  | recommended  | recommended  | $\checkmark$ | $\checkmark$ |
| Linux®                  | recommended  | recommended  | $\checkmark$ |              |
| Other operating systems | $\checkmark$ | $\checkmark$ | $\checkmark$ | √*           |

\*To use AXIS OS web interface with iOS 15 or iPadOS 15, go to **Settings > Safari > Advanced > Experimental Features** and disable NSURLSession Websocket.

If you need more information about recommended browsers, go to AXIS OS Portal.

### Open the device's web interface

1. Open a browser and type the IP address or host name of the Axis device.

If you do not know the IP address, use AXIS IP Utility or AXIS Device Manager to find the device on the network.

2. Type the username and password. If you access the device for the first time, you must create an administrator account. See *Create an administrator account on page 4*.

### Create an administrator account

The first time you log in to your device, you must create an administrator account.

- 1. Enter a username.
- 2. Enter a password. See Secure passwords on page 4.
- 3. Re-enter the password.
- 4. Click Add user.

#### Important

The device has no default account. If you lose the password for your administrator account, you must reset the device. See *Reset to factory default settings on page 41.* 

### Secure passwords

Important

Axis devices send the initially set password in clear text over the network. To protect your device after the first login, set up a secure and encrypted HTTPS connection and then change the password.

## Get started

The device password is the primary protection for your data and services. Axis devices do not impose a password policy as they may be used in various types of installations.

To protect your data we strongly recommend that you:

- Use a password with at least 8 characters, preferably created by a password generator.
- Don't expose the password.
- Change the password at a recurring interval, at least once a year.

## Verify that no one has tampered with the firmware

To make sure that the device has its original Axis firmware, or to take full control of the device after a security attack:

1. Reset to factory default settings. See Reset to factory default settings on page 41.

After the reset, secure boot guarantees the state of the device.

2. Configure and install the device.

## Web interface overview

This video gives you an overview of the device's web interface.

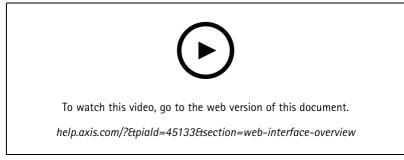

Axis device web interface

## Configure your device

## Configure your device

## Set video input

To use the video encoder, you must set the video inputs for the connected cameras (channels). When you log in to your device for the first time, the automatically detected video inputs for the cameras are set to **Automatic**.

To change the video inputs:

- 1. Go to System > Video input.
- 2. Select Manual and select the video standard and resolution for each channel you want to change.
- 3. Click Save changes & restart.

### Adjust the image

This section includes instructions about configuring your device. If you want to learn more about how certain features work, go to *Learn more on page 39.* 

### Level the camera

To adjust the view in relation to a reference area or an object, use the level grid in combination with a mechanical adjustment of the camera.

- 1. Go to Video > Image > and click
- 2. Click to show the level grid.
- 3. Adjust the camera mechanically until the position of the reference area or the object is aligned with the level grid.

#### Monitor long and narrow areas

Use corridor format to better utilize the full field of view in a long and narrow area, for example a staircase, hallway, road, or tunnel.

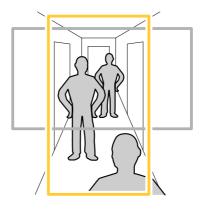

- 1. Depending on your device, turn the camera or the 3-axis lens in the camera 90° or 270°.
- 2. If the device doesn't have automatic rotation of the view, go to Video > Installation.
- 3. Rotate the view 90° or 270°.

### Configure your device

### Hide parts of the image with privacy masks

You can create one or several privacy masks to hide parts of the image.

1. Go to Video > Privacy masks.

2. Click +

- 3. Click the new mask and type a name.
- 4. Adjust the size and placement of the privacy mask according to your needs.
- 5. To change the color for all privacy masks, click Privacy masks and select a color.

See also Privacy masks on page 39

#### Show an image overlay

You can add an image as an overlay in the video stream.

- 1. Go to Video > Overlays.
- 2. Select Image and click
- 3. Click Images.
- 4. Drag and drop an image.
- 5. Click Upload.
- 6. Click Manage overlay.
- 7. Select the image and a position. You can also drag the overlay image in the live view to change the position.

#### Show a text overlay

You can add a text field as an overlay in the video stream. This is useful for example when you want to display the date, time or a company name in the video stream.

- 1. Go to Video > Overlays.
- 2. Select Text and click
- 3. Type the text you want to display in the video stream.
- 4. Select a position. You can also drag the overlay text field in the live view to change the position.

### Adjust the camera view (PTZ)

### Select a PTZ driver

- 1. Go to System > Accessories > PTZ.
- 2. Select the Driver from the drop-down list.
- 3. Select the Device type and type the Device id. The device type and device id are driver dependent.
- 4. Go to the PTZ tab and check that the PTZ settings are available.

## Configure your device

For more information about PTZ drivers and supported device types, see PTZ drivers on page 48.

### Create a guard tour with preset positions

A guard tour displays the video stream from different preset positions either in a predetermined or random order, and for configurable periods of time.

- 1. Go to PTZ > Guard tours.
- 2. Click **Guard tour**.
- 3. Select Preset position and click Create.
- 4. Under General settings:
  - Enter a name for the guard tour and specify the pause length between each tour.
  - If you want the guard tour to go to the preset positions in a random order, turn on Play guard tour in random order.
- 5. Under Step settings:
  - Set the duration for the preset.
  - Set the move speed, which controls how fast to move to the next preset.
- 6. Go to Preset positions.
  - 6.1 Select the preset positions that you want in your guard tour.
  - 6.2 Drag them to the View order area, and click Done.
- 7. To schedule the guard tour, go to System > Events.

## View and record video

This section includes instructions about configuring your device. To learn more about how streaming and storage works, go to *Streaming and storage on page 39*.

#### Reduce bandwidth and storage

#### Important

Reducing the bandwidth can lead to loss of detail in the image.

- 1. Go to Video > Stream.
- 2. Click **C** in the live view.
- 3. Select Video format H.264.
- 4. Go to Video > Stream > General and increase Compression.
- 5. Go to Video > Stream > Zipstream and do one or more of the following:

Note

The Zipstream settings are used for both H.264 and H.265.

- Select the Zipstream Strength that you want to use.

## Configure your device

- Turn on **Optimize for storage**. This can only be used if the VMS supports B-frames.
- Turn on Dynamic FPS.
- Turn on Dynamic GOP and set a high Upper limit GOP length value.

#### Note

Most web browsers don't support H.265 decoding and because of this the device doesn't support it in its web interface. Instead you can use a video management system or application that supports H.265 decoding.

#### Set up network storage

To store recordings on the network, you need to set up your network storage.

- 1. Go to System > Storage.
- 2. Click + Add network storage under Network storage.
- 3. Type the IP address of the host server.
- 4. Type the name of the shared location on the host server under Network share.
- 5. Type the username and password.
- 6. Select the SMB version or leave it on Auto.
- 7. Select Add share even if connection fails if you experience temporary connection issues, or if the share is not yet configured.
- 8. Click Add.

### Record and watch video

Record video directly from the camera

- 1. Go to Video > Image.
- 2. To start a recording, click

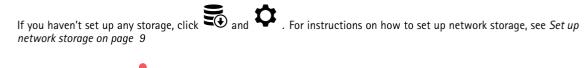

3. To stop recording, click again.

#### Watch video

1. Go to Recordings.

2. Click for your recording in the list.

## Set up rules for events

You can create rules to make your device perform an action when certain events occur. A rule consists of conditions and actions. The conditions can be used to trigger the actions. For example, the device can start a recording or send an email when it detects motion, or show an overlay text while the device is recording.

To learn more, check out our guide Get started with rules for events.

## Configure your device

### Trigger an action

- 1. Go to System > Events and add a rule. The rule defines when the device will perform certain actions. You can set up rules as scheduled, recurring, or manually triggered.
- 2. Enter a Name.
- 3. Select the **Condition** that must be met to trigger the action. If you specify more than one condition for the rule, all of the conditions must be met to trigger the action.
- 4. Select which Action the device should perform when the conditions are met.

#### Note

If you make changes to an active rule, the rule must be turned on again for the changes to take effect.

#### Record video when the camera detects an object

This example explains how to set up the camera to start recording to the SD card when the camera detects an object. The recording will include five seconds before detection and one minute after detection ends.

Before you start:

• Make sure you have an SD card installed.

Make sure that AXIS Video Motion Detection is running:

- 1. Go to Apps > AXIS Video Motion Detection.
- 2. Start the application if it is not already running.
- 3. Make sure you have set up the application according to your needs.

#### Create a rule:

- 1. Go to System > Events and add a rule.
- 2. Type a name for the rule.
- 3. In the list of conditions, under Application, select VMD4.
- 4. In the list of actions, under Recordings, select Record video while the rule is active.
- 5. In the list of storage options, select SD\_DISK.
- 6. Select a camera and a stream profile.
- 7. Set the prebuffer time to 5 seconds.
- 8. Set the postbuffer time to 1 minute.
- 9. Click Save.

#### Send an email automatically if someone spray paints the lens

Activate the tampering detection:

- 1. Go to System > Detectors > Camera tampering.
- 2. Set a value for Trigger delay. The value indicates the time that must pass before an email is sent.
- 3. Turn on Trigger on dark images to detect if the lens is sprayed, covered, or rendered severely out of focus.

Add an email recipient:

4. Go to System > Events > Recipients and add a recipient.

## Configure your device

- 5. Type a name for the recipient.
- 6. Select Email.
- 7. Type an email address to send the email to.
- 8. The camera doesn't have it's own email server, so it has to log into another email server to send mails. Fill in the rest of the information according to your email provider.
- 9. To send a test email, click Test.
- 10. Click Save.

Create a rule:

- 11. Go to System > Events > Rules and add a rule.
- 12. Type a name for the rule.
- 13. In the list of conditions, under Video, select Tampering.
- 14. In the list of actions, under Notifications, select Send notification to email and then select the recipient from the list.
- 15. Type a subject and a message for the email.
- 16. Click Save.

## The web interface

## The web interface

To reach the device's web interface, type the device's IP address in a web browser.

### Note

Support for the features and settings described in this section varies between devices. This icon  $\dot{U}$  indicates that the feature or setting is only available in some devices.

| =       | Show or hide the main menu.                                                                                                    |
|---------|----------------------------------------------------------------------------------------------------|
| $\odot$ | Access the release notes.                                                                                                    |
| ?       | Access the product help.                                                                                                    |
| •••     | Change the language.                                                                                                    |
| ٥       | Set light theme or dark theme.                                                                                                    |
|         | The user menu contains:                                                                                                    |
| •       | <ul> <li>Information about the user who is logged in.</li> <li>Change account : Log out from the current account and log in to a new account.</li> <li>Log out : Log out from the current account.</li> </ul>                                                                                                    |
| •       | The context menu contains:                                                                                                    |
|         | <ul> <li>Analytics data: Accept to share non-personal browser data.</li> <li>Feedback: Share any feedback to help us improve your user experience.</li> <li>Legal: View information about cookies and licenses.</li> <li>About: View device information, including firmware version and serial number.</li> <li>Legacy device interface: Change the device's web interface to the legacy version.</li> </ul> |

## Status

#### Security

Shows what kind of access to the device that is active, and what encryption protocols are in use. Recommendations to the settings are based on the AXIS OS Hardening Guide.

Hardening guide: Link to AXIS OS Hardening guide where you can learn more about cybersecurity on Axis devices and best practices.

#### Video input

Shows video input information, including if video input is configured and detailed information for each channel.

Video input settings: Update the video input settings. Takes you to the Video input page where you can change the video input settings.

## The web interface

### Time sync status

Shows NTP synchronization information, including if the device is in sync with an NTP server and the time remaining until the next sync.

NTP settings: View and update the NTP settings. Takes you to the Date and time page where you can change the NTP settings.

#### **Ongoing recordings**

Shows ongoing recordings and their designated storage space.

Recordings: View ongoing and filtered recordings and their source. For more information, see Recordings on page 19

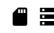

Shows the storage space where the recording is saved.

#### Device info

Shows the device information, including firmware version and serial number.

**Upgrade firmware:** Upgrade the firmware on your device. Takes you to the Maintenance page where you can do a firmware upgrade.

### **Connected clients**

Shows the number of connections and connected clients.

View details: View and update the list of the connected clients. The list shows IP address, protocol, port, and PID/Process of each client.

### Video

| Click to play the live video stream.                                                                                                    |
|----------------------------------------------------------------------------------------------------|
| Click to freeze the live video stream.                                                                                                    |
| Click to take a snapshot of the live video stream. The file is saved in the 'Downloads' folder on your computer. The image file name is [snapshot_YYYY_MM_DD_HH_MM_SS.jpg]. The size of the snapshot depends on the compression that the specific web-browser engine where the snapshot is received applies, therefore, the snapshot size may vary from the actual compression setting that is configured in the device. |
| Click to show I/O output ports. Use the switch to open or close the circuit of a port, for example, to test external devices.                                                                                                    |
| $\Omega_{\rm R}$ (i) Click to manually turn on or turn off the IR illumination.                                                                                                    |
| $\mathbf{Q}$ (i) Click to manually turn on or turn off the white light.                                                                                                    |
| Click to access onscreen controls:                                                                                                    |
| • Predefined controls: Turn on to use the available onscreen controls.                                                                                                    |

## The web interface

| •                                                                                                    |
|----------------------------------------------------------------------------------------------------|
| Add custom control to add an onscreen control.                                                                                                    |
| Starts the washer. When the sequence starts, the camera moves to the configured position to receive the wash spray. When the whole wash sequence is completed, the camera returns to its previous position. This icon is only visible when the washer is connected and configured.                                                                                                    |
| Starts the wiper.                                                                                                    |
| O Click and select a preset position to go to that preset position in the live view. Or, click Setup to go to the preset position page.                                                                                                    |
| Adds or removes a focus recall area. When you add a focus recall area, the camera saves the focus settings at that specific pan/tilt range. When you have set a focus recall area and the camera enters that area in the live view, the camera recalls the previously saved focus. It's enough to cover half of the area for the camera to recall the focus.                                                                                                    |
| Click to select a guard tour, then click Start to play the guard tour. Or, click Setup to go to the guard tours page.                                                                                                    |
| Click to manually turn on the heater for a selected period of time.                                                                                                    |
| Click to start a continuous recording of the live video stream. Click again to stop the recording. If a recording is ongoing, it will resume automatically after a reboot.                                                                                                    |
| Click to show the storage that is configured for the device. To configure the storage, you need to be logged in as an administrator.                                                                                                    |
| Click to access more settings:                                                                                                    |
| <ul> <li>Video format: Select the encoding format to use in the live view.</li> <li>Client stream information: Turn on to show dynamic information about the video stream used by the browser that shows the live video stream. The bitrate information differs from the information shown in a text overlay, because of different information sources. The bitrate in the client stream information is the bitrate of the last second, and it comes from the encoding driver of the device. The bitrate in the overlay is the average bitrate of the last 5 seconds, and it comes from the browser. Both values cover only the raw video stream and not the additional bandwidth generated when it's transported over the network through UDP/TCP/HTTP.</li> <li>Adaptive stream: Turn on to adapt the image resolution to the viewing client's actual display resolution, to improve the user experience and help prevent a possible overload of the client's hardware. The adaptive stream is only applied when you view the live video stream in the web interface in a browser. When adaptive stream is turned on, the maximum frame rate is 30 fps. If you take a snapshot while adaptive stream is turned on, it will use the image resolution selected by the adaptive stream.</li> </ul> |
| <ul> <li>Level grid: Click to show the level grid. The grid helps you decide if the image is horizontally aligned. Click</li> <li>to hide it.</li> </ul>                                                                                                    |
| • <b>Pixel counter</b> : Click to show the pixel counter. Drag and resize the box to contain your area of interest. You can also define the pixel size of the box in the <b>Width</b> and <b>Height</b> fields.                                                                                                    |
| • Refresh: Click C to refresh the still image in the live view.                                                                                                    |
| • PTZ controls (i) : Turn on to display PTZ controls in the live view.                                                                                                    |
|                                                                                                    |

## The web interface

**1:1** Click to show the live view at full resolution. If the full resolution is larger than your screen size, use the smaller image to navigate in the image.

Click to show the live video stream in full screen. Press ESC to exit full screen mode.

### Installation

| Capture mode : A capture mode is a preset configuration that defines how the camera captures images. When you change the capture mode, it can affect many other settings, such as view areas and privacy masks.                                                              |
|----------------------------------------------------------------------------------------------------|
| Mounting position 🛈 : The orientation of the image can change depending on how you mount the camera.                                                                                                    |
| <b>Power line frequency</b> : To minimize image flicker, select the frequency your region uses. The American regions usually use 60 Hz. The rest of the world mostly uses 50 Hz. If you're not sure of your region's power line frequency, check with the local authorities. |
|                                                                                                    |
| Rotate: Select the preferred image orientation.                                                                                                    |

Image

Appearance

Scene profile : Select a scene profile that suits your surveillance scenario. A scene profile optimizes image settings, including color level, brightness, sharpness, contrast, and local contrast, for a specific environment or purpose.

• Forensic: Suitable for surveillance purposes.
• Indoor • Suitable for outdoor environments.
• Outdoor • Suitable for outdoor environments.
• Vivid: Useful for demonstration purposes.
• Traffic overview: Suitable for vehicle traffic monitoring.
Saturation: Use the slider to adjust the color intensity. You can, for example, get a grayscale image.
Contrast: Use the slider to adjust the difference between light and dark.

## The web interface

**Brightness**: Use the slider to adjust the light intensity. This can make objects easier to see. Brightness is applied after image capture, and doesn't affect the information in the image. To get more details from a dark area, it's usually better to increase gain or exposure time.

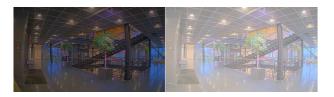

**Sharpness**: Use the slider to make objects in the image appear sharper by adjusting the edge contrast. If you increase the sharpness, it may increase the bitrate and the amount of storage space needed as well.

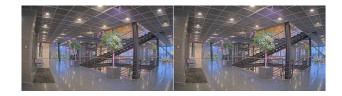

Video input

Deinterlacing: Select a method to improve the video stream image quality from analog devices.

- None: No deinterlacing.
- Blending: Improves the image quality without putting too much load on the processor.
- Adaptive interpolation: Applies different filters to the image. Can in rare cases give better results than motion-adaptive interpolation.
- **Motion-adaptive interpolation:** Applies different filters to different parts of the video stream image, depending on the level of motion in different parts of the scene. This option usually gives the best image guality.

Video termination: Turn off when the device is connected alongside other equipment. If you leave video termination on, it can affect the image quality. We recommend you to only keep video termination turned on for the last device in the video signal chain.

X offset: Enter a value to horizontally adjust the image orientation.

Y offset: Enter a value to vertically adjust the image orientation.

#### General

Name: Enter a name for the selected camera.

#### Stream

General

## The web interface

Resolution: Select the image resolution suitable for the surveillance scene. A higher resolution increases bandwidth and storage.

**Frame rate**: To avoid bandwidth problems on the network or reduce storage size, you can limit the frame rate to a fixed amount. If you leave the frame rate at zero, the frame rate is kept at the highest possible rate under the current conditions. A higher frame rate requires more bandwidth and storage capacity.

**Compression**: Use the slider to adjust the image compression. High compression results in a lower bitrate and lower image quality. Low compression improves the image quality, but uses more bandwidth and storage when you record.

Signed video  $\mathbf{U}$ : Turn on to add the signed video feature to the video. Signed video protects the video from tampering by adding cryptographic signatures to the video.

#### Zipstream

Zipstream is a bitrate reduction technology, optimized for video surveillance, that reduces the average bitrate in an H.264 or H.265 stream in real time. Axis Zipstream applies a high bitrate in scenes where there are multiple regions of interest, for example, in scenes with moving objects. When the scene is more static, Zipstream applies a lower bitrate, and thereby reduces the required storage. To learn more, see *Reducing the bit rate with Axis Zipstream* 

Select the bitrate reduction Strength:

- Off: No bitrate reduction.
- Low: No visible quality degradation in most scenes. This is the default option and it can be used in all types of scenes to reduce the bitrate.
- Medium: Visible effects in some scenes through less noise and a slightly lower level of detail in regions of lower interest, for example, where there's no movement.
- High: Visible effects in some scenes through less noise and a lower level of detail in regions of lower interest, for example, where there's no movement. We recommend this level for cloud-connected devices and devices that use local storage.
- Higher: Visible effects in some scenes through less noise and a lower level of detail in regions of lower interest, for example, where there's no movement.
- **Extreme**: Visible effects in most scenes. The bitrate is optimized for smallest possible storage.

**Optimize for storage**: Turn on to minimize the bitrate while maintaining quality. The optimization does not apply to the stream shown in the web client. This can only be used if your VMS supports B-frames. Turning on **Optimize for storage** also turns on **Dynamic GOP**.

Dynamic FPS (frames per second): Turn on to allow the bandwidth to vary based on the level of activity in the scene. More activity requires more bandwidth.

Lower limit: Enter a value to adjust the frame rate between minimal fps and the stream default fps based on scene motion. We recommend you to use lower limit in scenes with very little motion, where the fps could drop to 1 or lower.

Dynamic GOP (Group of Pictures): Turn on to dynamically adjust the interval between I-frames based on the level of activity in the scene.

Upper limit: Enter a maximum GOP length, that is, the maximum number of P-frames between two I-frames. An I-frame is a self-contained image frame that is independent of other frames.

**P-frames:** A P-frame is a predicted image that shows only the changes in the image from the previous frame. Enter the desired number of P-frames. The higher the number, the less bandwidth is required. However, if there is network congestion, there could be a noticeable deterioration in the video quality.

Bitrate control

## The web interface

• Average: Select to automatically adjust the bitrate over a longer time period and provide the best possible image quality based on the available storage.

- Click to calculate the target bitrate based on available storage, retention time, and bitrate limit.
- Target bitrate: Enter desired target bitrate.
- Retention time: Enter the number of days to keep the recordings.
- Storage: Shows the estimated storage that can be used for the stream.
- Maximum bitrate: Turn on to set a bitrate limit.
- Bitrate limit: Enter a bitrate limit that is higher than the target bitrate.
- Maximum: Select to set a maximum instant bitrate of the stream based on your network bandwidth.
- Maximum: Enter the maximum bitrate.
  Variable: Select to allow the bitrate to vary based on the level of activity in the scene. More activity requires more
- bandwidth. We recommend this option for most situations.

#### Orientation

Mirror: Turn on to mirror the image.

### **Overlays**

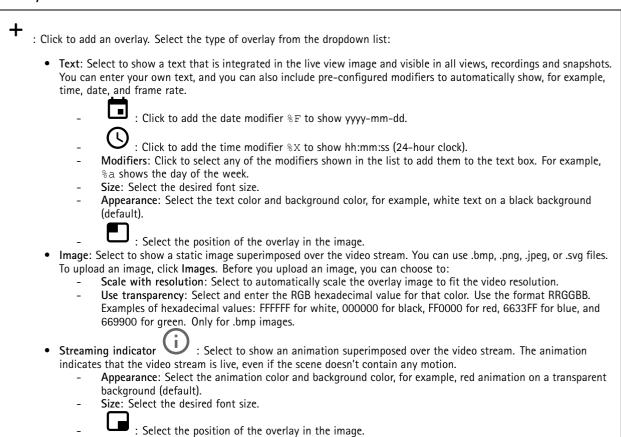

## The web interface

### Privacy masks

+ : Click to create a new privacy mask.

Privacy masks: Click to change the color of all privacy masks, or to delete all privacy masks permanently.

Cell size: If you choose mosaic color, the privacy masks appear as pixilated patterns. Use the slider to change the size of the pixels.

A Mask x: Click to rename, disable, or permanently delete the mask.

### Recordings

Click to filter the recordings.

From: Show recordings done after a certain point in time.

To: Show recordings up until a certain point in time.

Source (i) : Show recordings based on source. The source refers to the sensor.

Event: Show recordings based on events.

Storage: Show recordings based on storage type.

Ongoing recordings: Show all ongoing recordings on the camera.

Start a recording on the camera.

Choose which storage device to save to.

Stop a recording on the camera.

Triggered recordings will end when manually stopped or when the camera is shut down.

**Continuous recordings** will continue until manually stopped. Even if the camera is shut down, the recording will continue when the camera starts up again.

Play the recording.

Stop playing the recording.

Show or hide information and options about the recording.

Set export range: If you only want to export part of the recording, enter a time span.

Encrypt: Select to set a password for exported recordings. It will not be possible to open the exported file without the password.

Click to delete a recording.

## The web interface

**Export**: Export the whole or a part of the recording.

## Apps

| Add app: Install a new app.                                                                                                    |
|----------------------------------------------------------------------------------------------------|
| Find more apps: Find more apps to install. You will be taken to an overview page of Axis apps.                                                                                                    |
| Allow unsigned apps: Turn on to allow installation of unsigned apps.                                                                                                    |
| Allow root-privileged apps: Turn on to allow apps with root privileges full access to the device.                                                                                                    |
| View the security updates in AXIS OS and ACAP apps.                                                                                                    |
| The device's performance might be affected if you run several apps at the same time.                                                                                                    |
| Use the switch next to the app name to start or stop the app.                                                                                                    |
| <b>Open</b> : Access the app's settings. The available settings depend on the application. Some applications don't have any settings.                                                                                                    |
| <ul> <li>The context menu can contain one or more of the following options:</li> </ul>                                                                                                    |
| <ul> <li>Open-source license: View information about open-source licenses used in the app.</li> <li>App log: View a log of the app events. The log is helpful when you contact support.</li> <li>Activate license with a key: If the app requires a license, you need to activate it. Use this option if your device doesn't have internet access. If you don't have a license key, go to <i>axis.com/products/analytics</i>. You need a license code and the Axis product serial number to generate a license key.</li> <li>Activate license automatically: If the app requires a license, you need to activate it. Use this option if your device has internet access. You need a license code to activate the license.</li> </ul> |

- **Deactivate the license**: Deactivate the license to replace it with another license, for example, when you change from a trial license to a full license. If you deactivate the license, you also remove it from the device.
- Settings: Configure the parameters.
- Delete: Delete the app permanently from the device. If you don't deactivate the license first, it remains active.

## System

### Time and location

Date and time

The time format depends on the web browser's language settings.

Note

We recommend you synchronize the device's date and time with an NTP server.

## The web interface

**Synchronization**: Select an option for the device's date and time synchronization.

- Automatic date and time (manual NTS KE servers): Synchronize with the secure NTP key establishment servers connected to the DHCP server.
  - Manual NTS KE servers: Enter the IP address of one or two NTP servers. When you use two NTP servers, the device synchronizes and adapts its time based on input from both.
- Automatic date and time (NTP servers using DHCP): Synchronize with the NTP servers connected to the DHCP server.
   Fallback NTP servers: Enter the IP address of one or two fallback servers.
- Automatic date and time (manual NTP servers): Synchronize with NTP servers of your choice.
  - **Manual NTP servers**: Enter the IP address of one or two NTP servers. When you use two NTP servers, the device synchronizes and adapts its time based on input from both.
- Custom date and time: Manually set the date and time. Click Get from system to fetch the date and time settings once from your computer or mobile device.

Time zone: Select which time zone to use. Time will automatically adjust to daylight saving time and standard time.

#### Note

The system uses the date and time settings in all recordings, logs, and system settings.

#### Device location

Enter where the device is located. Your video management system can use this information to place the device on a map.

- Latitude: Positive values are north of the equator.
- Longitude: Positive values are east of the prime meridian.
- Heading: Enter the compass direction that the device is facing. 0 is due north.
- Label: Enter a descriptive name for the device.
- Save: Click to save your device location.

#### Network

#### IPv4

Assign IPv4 automatically: Select to let the network router assign an IP address to the device automatically. We recommend automatic IP (DHCP) for most networks.

**IP address:** Enter a unique IP address for the device. Static IP addresses can be assigned at random within isolated networks, provided that each address is unique. To avoid conflicts, we recommend you contact your network administrator before you assign a static IP address.

Subnet mask: Enter the subnet mask to define what addresses are inside the local area network. Any address outside the local area network goes through the router.

**Router**: Enter the IP address of the default router (gateway) used to connect devices that are attached to different networks and network segments.

Fallback to static IP address if DHCP isn't available: Select if you want to add a static IP address to use as fallback if DHCP is unavailable and can't assign an IP address automatically.

Note

If DHCP isn't available and the device uses a static address fallback, the static address is configured with a limited scope.

#### IPv6

Assign IPv6 automatically: Select to turn on IPv6 and to let the network router assign an IP address to the device automatically.

#### Hostname

## The web interface

Assign hostname automatically: Select to let the network router assign a hostname to the device automatically.

**Hostname**: Enter the hostname manually to use as an alternative way of accessing the device. The server report and system log use the hostname. Allowed characters are A-Z, a-z, 0-9 and -.

#### DNS servers

Assign DNS automatically: Select to let the DHCP server assign search domains and DNS server addresses to the device automatically. We recommend automatic DNS (DHCP) for most networks.

Search domains: When you use a hostname that is not fully qualified, click Add search domain and enter a domain in which to search for the hostname the device uses.

DNS servers: Click Add DNS server and enter the IP address of the DNS server. This provides the translation of hostnames to IP addresses on your network.

#### HTTP and HTTPS

HTTPS is a protocol that provides encryption for page requests from users and for the pages returned by the web server. The encrypted exchange of information is governed by the use of an HTTPS certificate, which guarantees the authenticity of the server.

To use HTTPS on the device, you must install an HTTPS certificate. Go to System > Security to create and install certificates.

Allow access through: Select if a user is allowed to connect to the device through the HTTP, HTTPS, or both HTTP and HTTPS protocols.

Note

If you view encrypted web pages through HTTPS, you might experience a drop in performance, especially when you request a page for the first time.

**HTTP port**: Enter the HTTP port to use. The device allows port 80 or any port in the range 1024-65535. If you are logged in as an administrator, you can also enter any port in the range 1-1023. If you use a port in this range, you get a warning.

**HTTPS port**: Enter the HTTPS port to use. The device allows port 443 or any port in the range 1024-65535. If you are logged in as an administrator, you can also enter any port in the range 1-1023. If you use a port in this range, you get a warning.

**Certificate**: Select a certificate to enable HTTPS for the device.

#### Network discovery protocols

**Bonjour**<sup>®</sup>: Turn on to allow automatic discovery on the network.

Bonjour name: Enter a friendly name to be visible on the network. The default name is the device name and MAC address.

UPnP<sup>®</sup>: Turn on to allow automatic discovery on the network.

UPnP name: Enter a friendly name to be visible on the network. The default name is the device name and MAC address.

WS-Discovery: Turn on to allow automatic discovery on the network.

#### One-click cloud connection

One-click cloud connection (03C) together with an 03C service provides easy and secure internet access to live and recorded video from any location. For more information, see *axis.com/end-to-end-solutions/hosted-services*.

## The web interface

| Allow 03C:                                                             |                                                                                                    |
|------------------------------------------------------------------------|----------------------------------------------------------------------------------------------------|
| over the<br>button.<br>the devi<br>• Always:<br>it stays<br>• No: Disa | ck: This is the default setting. Press and hold the control button on the device to connect to an O3C service<br>internet. You need to register the device with the O3C service within 24 hours after you press the control<br>Otherwise, the device disconnects from the O3C service. Once you register the device, <b>Always</b> is enabled and<br>ce stays connected to the O3C service.<br>The device constantly attempts to connect to an O3C service over the internet. Once you register the device,<br>connected to the O3C service. Use this option if the control button on the device is out of reach.<br>ables the O3C service.<br>eeded, enter the proxy settings to connect to the proxy server. |
| Host: Enter the prox                                                   | ky server's address.                                                                                                    |
| Port: Enter the port                                                   | number used for access.                                                                                                    |
| Login and Password                                                     | : If needed, enter username and password for the proxy server.                                                                                                    |
| Authentication met                                                     | hod:                                                                                                    |
| because<br>• Digest:<br>• Auto: Th<br>the Dige<br>Owner authenticati   | his method is the most compatible authentication scheme for HTTP. It's less secure than the <b>Digest</b> method<br>it sends the username and password unencrypted to the server.<br>This method is more secure because it always transfers the password encrypted across the network.<br>his option lets the device select the authentication method depending on the supported methods. It prioritizes<br>est method over the <b>Basic</b> method.<br><b>on key (OAK)</b> : Click <b>Get key</b> to fetch the owner authentication key. This is only possible if the device is<br>ternet without a firewall or proxy.                                                                                        |
| •                                                                      | Management Protocol (SNMP) allows remote management of network devices.                                                                                                    |
| • v1 and<br>-<br>-<br>-                                                |                                                                                                    |

- Trap community: Enter the community to use when the device sends a trap message to the management system.
  - Traps:
- **Cold start**: Sends a trap message when the device starts.
- Warm start: Sends a trap message when you change an SNMP setting.
- Link up: Sends a trap message when a link changes from down to up.
- Authentication failed: Sends a trap message when an authentication attempt fails.

Note

All Axis Video MIB traps are enabled when you turn on SNMP v1 and v2c traps. For more information, see AXIS OS Portal > SNMP.

- v3: SNMP v3 is a more secure version, which provides encryption and secure passwords. To use SNMP v3, we recommend you to activate HTTPS, as the password is then sent through HTTPS. This also prevents unauthorized parties' access to unencrypted SNMP v1 and v2c traps. If you use SNMP v3, you can set up traps through the SNMP v3 management application.
  - **Password for the account "initial"**: Enter the SNMP password for the account named "initial". Although the password can be sent without activating HTTPS, we don't recommend it. The SNMP v3 password can only

## The web interface

be set once, and preferably only when HTTPS is enabled. Once the password is set, the password field is no longer displayed. To set the password again, you must reset the device to factory default settings.

### Security

### Certificates

| Certificates are used to authenticate devices on a network. The device supports two types of certificates:                                                                                                    |
|----------------------------------------------------------------------------------------------------|
| <ul> <li>Client/server certificates         <ul> <li>A client/server certificate validates the device's identity, and can be self-signed or issued by a Certificate Authority (CA). A self-signed certificate offers limited protection and can be used before a CA-issued certificate has been obtained.</li> <li>CA certificates                  You can use a CA certificate to authenticate a peer certificate, for example to validate the identity of an authentication server when the device connects to a network protected by IEEE 802.1X. The device has several pre-installed CA certificates.</li> </ul> </li> <li>These formats are supported:</li> </ul> |
| Certificate formats: .PEM, .CER, and .PFX                                                                                                    |
| Private key formats: PKCS#1 and PKCS#12 Important                                                                                                    |
| If you reset the device to factory default, all certificates are deleted. Any pre-installed CA certificates are reinstalled.                                                                                                    |
| <ul> <li>Filter the certificates in the list.</li> <li>Add certificate : Click to add a certificate.</li> </ul>                                                                                                    |
|                                                                                                    |
| <ul> <li>More : Show more fields to fill in or select.</li> <li>Secure keystore: Select to use Secure element or Trusted Platform Module 2.0 to securely store the private key. For more information on which secure keystore to select, go to <i>help.axis.com/en-us/axis-os#cryptographic-support</i>.</li> <li>Key type: Select the default or a different encryption algorithm from the drop-down list to protect the certificate.</li> </ul>                                                                                                    |
| • Certificate information: View an installed certificate's properties                                                                                                    |
| <ul> <li>Certificate information: View an installed certificate's properties.</li> <li>Delete certificate: Delete the certificate.</li> <li>Create certificate signing request: Create a certificate signing request to send to a registration authority to apply for a digital identity certificate.</li> <li>Secure keystore <sup>(i)</sup>:</li> </ul>                                                                                                    |
| <ul> <li>Secure element (CC EAL6+): Select to use secure element for secure keystore.</li> <li>Trusted Platform Module 2.0 (CC EAL4+, FIPS 140-2 Level 2): Select to use TPM 2.0 for secure keystore.</li> </ul>                                                                                                    |

IEEE 802.1x

## The web interface

IEEE 802.1x is an IEEE standard for port-based network admission control providing secure authentication of wired and wireless network devices. IEEE 802.1x is based on EAP (Extensible Authentication Protocol).

To access a network protected by IEEE 802.1x, network devices must authenticate themselves. The authentication is performed by an authentication server, typically a RADIUS server (for example, FreeRADIUS and Microsoft Internet Authentication Server).

#### Certificates

When configured without a CA certificate, server certificate validation is disabled and the device tries to authenticate itself regardless of what network it is connected to.

When using a certificate, in Axis' implementation, the device and the authentication server authenticate themselves with digital certificates using EAP-TLS (Extensible Authentication Protocol – Transport Layer Security).

To allow the device to access a network protected through certificates, you must install a signed client certificate on the device.

**Client certificate**: Select a client certificate to use IEEE 802.1x. The authentication server uses the certificate to validate the client's identity.

**CA certificate:** Select CA certificates to validate the authentication server's identity. When no certificate is selected, the device tries to authenticate itself regardless of what network it is connected to.

EAP identity: Enter the user identity associated with the client certificate.

EAPOL version: Select the EAPOL version that is used in the network switch.

Use IEEE 802.1x: Select to use the IEEE 802.1x protocol.

### Prevent brute-force attacks

Blocking: Turn on to block brute-force attacks. A brute-force attack uses trial-and-error to guess login info or encryption keys.

**Blocking period**: Enter the number of seconds to block a brute-force attack.

**Blocking conditions**: Enter the number of authentication failures allowed per second before the block starts. You can set the number of failures allowed both on page level and device level.

#### IP address filter

Use filter: Select to filter which IP addresses are allowed to access the device.

Policy: Choose whether to Allow or Deny access for certain IP addresses.

Addresses: Enter the IP numbers that are either allowed or denied access to the device. You can also use the CIDR format.

#### Custom-signed firmware certificate

To install test firmware or other custom firmware from Axis on the device, you need a custom-signed firmware certificate. The certificate verifies that the firmware is approved by both the device owner and Axis. The firmware can only run on a specific device which is identified by its unique serial number and chip ID. Only Axis can create custom-signed firmware certificates, since Axis holds the key to sign them.

Install: Click to install the certificate. You need to install the certificate before you install the firmware.

### Accounts

Accounts

## The web interface

+ Add account: Click to add a new account. You can add up to 100 accounts.

Account: Enter a unique account name.

**New password**: Enter a password for the account. Passwords must be 1 to 64 characters long. Only ASCII printable characters (code 32 to 126) are allowed in the password, for example, letters, numbers, punctuation, and some symbols.

Repeat password: Enter the same password again.

Privileges:

- Administrator: Has full access to all settings. Administrators can also add, update, and remove other accounts.
- Operator: Has access to all settings except:
  - All System settings.
  - Adding apps.
  - Viewer: Has access to:
    - Watch and take snapshots of a video stream.
    - Watch and export recordings.
    - Pan, tilt, and zoom; with PTZ user access.

• The context menu contains:

Update account: Edit the account properties.

Delete account: Delete the account. You can't delete the root account.

#### Anonymous access

Allow anonymous viewing: Turn on to allow anyone access the device as a viewer without logging in with an account.

Allow anonymous PTZ operating: Turn on to allow anonymous users to pan, tilt, and zoom the image.

#### SSH accounts

Add SSH account: Click to add a new SSH account.

- Restrict root access: Turn on to restrict functionality that requires root access.
- Enable SSH: Turn on to use SSH service.

Account: Enter a unique account name.

**New password**: Enter a password for the account. Passwords must be 1 to 64 characters long. Only ASCII printable characters (code 32 to 126) are allowed in the password, for example, letters, numbers, punctuation, and some symbols.

Repeat password: Enter the same password again.

**Comment**: Enter a comment (optional).

The context menu contains:

Update SSH account: Edit the account properties.

Delete SSH account: Delete the account. You can't delete the root account.

#### **OpenID Configuration**

#### Important

Enter the right values to ensure you can log in to the device again.

## The web interface

Client ID: Enter the OpenID username.

Outgoing Proxy: Enter the proxy address for the OpenID connection to use a proxy server.

Admin claim: Enter a value for the admin role.

**Provider URL:** Enter the web link for the API endpoint authentication. Format should be https://[insert URL]/.well-known/openid-configuration

Operator claim: Enter a value for the operator role.

Require claim: Enter the data that should be in the token.

Viewer claim: Enter the value for the viewer role.

Remote user: Enter a value to identify remote users. This will help to display the current user in the device's web interface.

Scopes: Optional scopes that could be part of the token.

Client secret: Enter the OpenID password

Save: Click to save the OpenID values.

Enable OpenID: Turn on to close current connection and allow device authentication from the provider URL.

#### **Events**

#### Rules

A rule defines the conditions that triggers the product to perform an action. The list shows all the currently configured rules in the product.

#### Note

+

You can create up to 256 action rules.

Add a rule: Create a rule.

Name: Enter a name for the rule.

Wait between actions: Enter the minimum time (hh:mm:ss) that must pass between rule activations. It is useful if the rule is activated by, for example, day-night mode conditions, to avoid that small light changes during sunrise and sunset activate the rule repeatedly.

**Condition**: Select a condition from the list. A condition must be met for the device to perform an action. If multiple conditions are defined, all of them must be met to trigger the action. For information about specific conditions, see *Get started with rules for events*.

Use this condition as a trigger: Select to make this first condition function only as a starting trigger. It means that once the rule is activated, it remains active for as long as all the other conditions are met, no matter the state of the first condition. If you don't select this option, the rule will simply be active whenever all the conditions are met.

Invert this condition: Select if you want the condition to be the opposite of your selection.

Add a condition: Click to add an additional condition.

Action: Select an action from the list and enter its required information. For information about specific actions, see *Get started with rules for events.* 

Recipients

+

## The web interface

You can set up your device to notify recipients about events or send files. The list shows all the recipients currently configured in the product, along with information about their configuration.

### Note

You can create up to 20 recipients.

| Add a reci        | pient: Click to add a recipient.                                                                                                    |
|-------------------|----------------------------------------------------------------------------------------------------|
|                   | ne for the recipient.                                                                                                    |
|                   |                                                                                                    |
| Type: Select from | the list:                                                                                                    |
| • FTP<br>         | URL: Enter the network address to the HTTPS server and the script that will handle the request. For example, https://192.168.254.10/cgi-bin/notify.cgi.<br>Validate server certificate: Select to validate the certificate that was created by HTTPS server.<br>Username: Enter the username for the login.<br>Password: Enter the password for the login.                                                                                                    |
| -                 | Proxy: Turn on and enter the required information if a proxy server must be passed to connect to the HTTPS                                                                                                    |
| Natwo             | server.                                                                                                    |
| You ca            | <ul> <li>rk storage</li> <li>n add network storage such as NAS (network-attached storage) and use it as a recipient to store files. The files in the Matroska (MKV) file format.</li> <li>Host: Enter the IP address or hostname for the network storage.</li> <li>Share: Enter the name of the share on the host.</li> <li>Folder: Enter the path to the directory where you want to store files.</li> <li>Username: Enter the username for the login.</li> <li>Password: Enter the password for the login.</li> </ul>                                                         |
| • SFTP            |                                                                                                    |
| -<br>-<br>-       | <ul> <li>Host: Enter the server's IP address or hostname. If you enter a hostname, make sure that a DNS server is specified under System &gt; Network &gt; IPv4 and IPv6.</li> <li>Port: Enter the port number used by the SFTP server. The default is 22.</li> <li>Folder: Enter the path to the directory where you want to store files. If this directory doesn't already exist on the SFTP server, you will get an error message when uploading files.</li> <li>Username: Enter the username for the login.</li> <li>Password: Enter the password for the login.</li> </ul> |
| -                 | SSH host public key type (MD5): Enter the fingerprint of the remote host's public key (a 32-digit                                                                                                    |

- SSH host public key type (MD5): Enter the fingerprint of the remote host's public key (a 32-digit hexadecimal string). The SFTP client supports SFTP servers using SSH-2 with RSA, DSA, ECDSA, and ED25519

## The web interface

|                                   | host key types. RSA is the preferred method during negotiation, followed by ECDSA, ED25519, and DSA. Mak sure to enter the right MD5 host key that is used by your SFTP server. While the Axis device supports both      |
|-----------------------------------|----------------------------------------------------------------------------------------------------|
|                                   | MD5 and SHA-256 hash keys, we recommend using SHA-256 due to stronger security over MD5. For more information on how to configure an SFTP server with an Axis device, go to the <i>AXIS OS Portal</i> .                  |
| -                                 | SSH host public key type (SHA256): Enter the fingerprint of the remote host's public key (a 43-digit Base6                                                                                                    |
|                                   | encoded string). The SFTP client supports SFTP servers using SSH-2 with RSA, DSA, ECDSA, and ED25519 hos                                                                                                    |
|                                   | key types. RSA is the preferred method during negotiation, followed by ECDSA, ED25519, and DSA. Make                                                                                                    |
|                                   | sure to enter the right MD5 host key that is used by your SFTP server. While the Axis device supports both                                                                                                    |
|                                   | MD5 and SHA-256 hash keys, we recommend using SHA-256 due to stronger security over MD5. For more                                                                                                    |
|                                   | information on how to configure an SFTP server with an Axis device, go to the AXIS OS Portal.                                                                                                    |
| -                                 | <b>Use temporary file name:</b> Select to upload files with temporary, automatically generated filenames. The files get renamed to the desired names when the upload completes. If the upload is aborted or interrupted, |
|                                   | you don't get any corrupt files. However, you probably still get the temporary files. This way, you know                                                                                                    |
|                                   | that all files that have the desired name are correct.                                                                                                    |
|                                   | $(\cdot)$                                                                                                    |
| • SIP or                          |                                                                                                    |
|                                   | ect to make a SIP call.<br>elect to make a VMS call.                                                                                                    |
| vivi3. 5<br>-                     | From SIP account: Select from the list.                                                                                                    |
| -                                 | To SIP address: Enter the SIP address.                                                                                                    |
| -                                 | Test: Click to test that your call settings works.                                                                                                    |
| <ul> <li>Email</li> </ul>         |                                                                                                    |
| -                                 | Send email to: Enter the email address to send emails to. To enter multiple addresses, use commas to                                                                                                    |
|                                   | separate them.<br>Send email from: Enter the email address of the sending server.                                                                                                    |
| -                                 | Username: Enter the username for the mail server. Leave this field empty if the mail server does not                                                                                                    |
|                                   | require authentication.                                                                                                    |
| -                                 | Password: Enter the password for the mail server. Leave this field empty if the mail server does not require                                                                                                    |
|                                   | authentication.                                                                                                    |
| -                                 | Email server (SMTP): Enter the name of the SMTP server, for example, smtp.gmail.com, smtp.mail.yahoo.com                                                                                                    |
| -                                 | <b>Port</b> : Enter the port number for the SMTP server, using values in the range 0-65535. The default value is 58 <b>Encryption</b> : To use encryption, select either SSL or TLS.                                     |
| _                                 | <b>Validate server certificate:</b> If you use encryption, select to validate the identity of the device. The certificate                                                                                                |
|                                   | can be self-signed or issued by a Certificate Authority (CA).                                                                                                    |
| -                                 | POP authentication: Turn on to enter the name of the POP server, for example, pop.gmail.com.                                                                                                    |
| Note                              |                                                                                                    |
|                                   | ome email providers have security filters that prevent users from receiving or viewing large amount of                                                                                                    |
|                                   | ttachments, from receiving scheduled emails and similar. Check the email provider's security policy to avoid our email account being locked or missing out on your expected emails.                                      |
| у                                 | our email account being locked of missing out on your expected emails.                                                                                                    |
| • TCP                             |                                                                                                    |
| -                                 | Host: Enter the server's IP address or hostname. If you enter a hostname, make sure that a DNS server is                                                                                                    |
|                                   | specified under System > Network > IPv4 and IPv6.                                                                                                    |
| -<br>-                            | Port: Enter the port number used to access the server.                                                                                                    |
| est: Click to test t              | ne setup.                                                                                                    |
| •                                 |                                                                                                    |
| <ul> <li>The context r</li> </ul> | nenu contains:                                                                                                    |
| liew recipient: Clie              | ck to view all the recipient details.                                                                                                    |
| Copy recipient: Clic              | ck to copy a recipient. When you copy, you can make changes to the new recipient.                                                                                                    |
|                                   | lick to delete the recipient permanently.                                                                                                    |

## The web interface

Schedules and pulses can be used as conditions in rules. The list shows all the schedules and pulses currently configured in the product, along with information about their configuration.

Add schedule: Click to create a schedule or pulse.

#### Manual triggers

You can use the manual trigger to manually trigger a rule. The manual trigger can, for example, be used to validate actions during product installation and configuration.

### MQTT

MQTT (Message Queuing Telemetry Transport) is a standard messaging protocol for the Internet of Things (IoT). It was designed for simplified IoT integration and is used in a wide variety of industries to connect remote devices with a small code footprint and minimal network bandwidth. The MQTT client in Axis device firmware can simplify integration of data and events produced in the device to systems which are not video management software (VMS).

Set up the device as an MQTT client. MQTT communication is based on two entities, the clients and the broker. The clients can send and receive messages. The broker is responsible for routing messages between clients.

You can learn more about MQTT in AXIS OS Portal.

#### ALPN

ALPN is a TLS/SSL extension that allows for the selection of an application protocol during the handshake phase of the connection between the client and server. This is used to enable MQTT traffic over the same port that is used for other protocols, such as HTTP. In some cases, there might not be a dedicated port open for MQTT communication. A solution in such cases is to use ALPN to negotiate the use of MQTT as the application protocol on a standard port, allowed by the firewalls.

#### MQTT client

**Connect**: Turn on or off the MQTT client.

Status: Shows the current status of the MQTT client.

Broker

Host: Enter the hostname or IP address of the MQTT server.

Protocol: Select which protocol to use.

**Port**: Enter the port number.

- 1883 is the default value for MQTT over TCP
- 8883 is the default value for MQTT over SSL
- 80 is the default value for MQTT over WebSocket
- 443 is the default value for MQTT over WebSocket Secure

ALPN protocol: Enter the ALPN protocol name provided by your MQTT broker provider. This is only applicable with MQTT over SSL and MQTT over WebSocket Secure.

Username: Enter the username that the client will use to access the server.

Password: Enter a password for the username.

Client ID: Enter a client ID. The client identifier is sent to the server when the client connects to it.

Clean session: Controls the behavior at connection and disconnection time. When selected, the state information is discarded at connect and disconnect.

## The web interface

Keep alive interval: Enables the client to detect when the server is no longer available without having to wait for the long TCP/IP timeout.

Timeout: The time interval in seconds to allow a connect to complete. Default value: 60

Device topic prefix: Used in the default values for the topic in the connect message and LWT message on the MQTT client tab, and in the publication conditions on the MQTT publication tab.

Reconnect automatically: Specifies whether the client should reconnect automatically after a disconnect.

Connect message

Specifies if a message should be sent out when a connection is established.

Send message: Turn on to send messages.

Use default: Turn off to enter your own default message.

Topic: Enter the topic for the default message.

Payload: Enter the content for the default message.

Retain: Select to keep the state of client on this Topic

QoS: Change the QoS layer for the packet flow.

Last Will and Testament message

The Last Will Testament (LWT) lets a client provide a testament along with its credentials when connecting to the broker. If the client disconnects ungracefully at some point later (maybe because his power source died), it can let the broker deliver a message to other clients. This LWT message has the same form as an ordinary message and gets routed via the same mechanics.

Send message: Turn on to send messages.

Use default: Turn off to enter your own default message.

Topic: Enter the topic for the default message.

Payload: Enter the content for the default message.

Retain: Select to keep the state of client on this Topic

QoS: Change the QoS layer for the packet flow.

### MQTT publication

Use default topic prefix: Select to use the default topic prefix, that is defined in the device topic prefix in the MQTT client tab.

Include topic name: Select to include the topic that describes the condition in the MQTT topic.

Include topic namespaces: Select to include ONVIF topic namespaces in the MQTT topic.

Include serial number: Select to include the device's serial number in the MQTT payload.

Add condition: Click to add a condition.

Retain: Defines which MQTT messages are sent as retained.

- None: Send all messages as non-retained.
- **Property**: Send only stateful messages as retained.
- All: Send both stateful and stateless messages as retained.

QoS: Select the desired level for the MQTT publication.

## The web interface

#### **MQTT** subscriptions

Add subscription: Click to add a new MQTT subscription.

Subscription filter: Enter the MQTT topic that you want to subscribe to.

**Use device topic prefix**: Add the subscription filter as prefix to the MQTT topic.

Subscription type:

- Stateless: Select to convert MQTT messages into a stateless message.
- **Stateful**: Select to convert MQTT messages into a condition. The payload is used as the state.
- QoS: Select the desired level for the MQTT subscription.

#### MQTT overlays

#### Note

Connect to an MQTT broker before you add MQTT overlay modifiers.

Add overlay modifier: Click to add a new overlay modifier.

Topic filter: Add the MQTT topic that contains the data you want to show in the overlay.

Data field: Specify the key for the message payload that you want to show in the overlay, assuming the message is in JSON format.

Modifier: Use the resulting modifier when you create the overlay.

- Modifiers that start with **#XMP** show all of the data received from the topic.
- Modifiers that start with #XMD show the data specified in the data field.

#### Storage

Network storage

Ignore: Turn on to ignore network storage.

Add network storage: Click to add a network share where you can save recordings.

- Address: Enter the IP address or host name of the host server, typically a NAS (network-attached storage). We recommend you to configure the host to use a fixed IP address (not DHCP since a dynamic IP address can change) or that you use DNS. Windows SMB/CIFS names are not supported.
- Network share: Enter the name of the shared location on the host server. Several Axis devices can use the same network share since each device gets its own folder.
- User: If the server requires a login, enter the username. To log in to a specific domain server, type DOMAIN\username.
- **Password**: If the server requires a login, enter the password.
- SMB version: Select the SMB storage protocol version to connect to the NAS. If you select Auto, the device tries to negotiate one of the secure versions SMB: 3.02, 3.0, or 2.1. Select 1.0 or 2.0 to connect to older NAS that don't support higher versions. You can read more about SMB support in Axis devices *here*.
- Add share even if connection test fails: Select to add the network share even if an error is discovered during the connection test. The error can be, for example, that you didn't enter a password even though the server requires one.

**Remove network storage**: Click to unmount, unbind, and remove the connection to the network share. This removes all settings for the network share.

Unbind: Click to unbind and disconnect the network share. Bind: Click to bind and connect the network share.

## The web interface

**Unmount**: Click to unmount the network share. **Mount**: Click to mount the network share.

Write protect: Turn on to stop writing to the network share and protect recordings from being removed. You can't format a write-protected network share.

**Retention time**: Select how long to keep recordings, to limit the amount of old recordings, or to comply with regulations regarding data storage. If the network storage becomes full, old recordings are removed before the selected time period passes.

Tools

- Test connection: Test the connection to the network share.
- Format: Format the network share, for example, when you need to quickly erase all data. CIFS is the available file system option.

Use tool: Click to activate the selected tool.

#### Onboard storage

#### Important

Risk of data loss and corrupted recordings. Do not remove the SD card while the device is running. Unmount the SD card before you remove it.

Unmount: Click to safely remove the SD card.

Write protect: Turn on to stop writing to the SD card and protect recordings from being removed. You can't format a write-protected SD card.

Autoformat: Turn on to automatically format a newly inserted SD card. It formats the file system into ext4.

**Ignore**: Turn on to stop storing recordings on the SD card. When you ignore the SD card, the device no longer recognizes that the card exists. The setting is only available for administrators.

**Retention time**: Select how long to keep recordings, to limit the amount of old recordings, or to comply with regulations regarding data storage. If the SD card becomes full, old recordings are removed before the selected time period has passed.

Tools

- Check: Check for errors on the SD card. This only works for the ext4 file system.
- Repair: Repair errors in the ext4 file system. To repair an SD card with the VFAT file system, eject the SD card, insert it in a computer, and perform a disk repair.
- Format: Format the SD card, for example, when you need to change the file system or quickly erase all data. VFAT
  and ext4 are the two available file system options. The recommended format is ext4, due to its resilience against
  data loss if the card is ejected or if there is an abrupt power loss. However, you need a third-party ext4 driver or
  application to access the file system from Windows<sup>®</sup>.
- Encrypt: Use this tool to format the SD card and enable encryption. Encrypt deletes all data stored on the SD card. After using Encrypt, the data that's stored on the SD card is protected using encryption.
- Decrypt: Use this tool to format the SD card without encryption. Decrypt deletes all data stored on the SD card. After using Decrypt, the data that's stored on the SD card is not protected using encryption.
- Change password: Change the password required to encrypt the SD card.

Use tool: Click to activate the selected tool.

**Wear trigger**: Set a value for the SD card wear level at which you want to trigger an action. The wear level ranges from 0–200%. A new SD card that has never been used has a wear level of 0%. A wear level of 100% indicates that the SD card is close to its expected lifetime. When the wear-level reaches 200%, there is a high risk of the SD card malfunctioning. We recommend setting the wear trigger between 80–90%. This gives you time to download any recordings as well as replace the SD card in time before it potentially wears out. The wear trigger allows you to set up an event and get a notification when the wear level reaches your set value.

## The web interface

### Stream profiles

A stream profile is a group of settings that affect the video stream. You can use stream profiles in different situations, for example, when you create events and use rules to record.

| +                                                                                                    |
|----------------------------------------------------------------------------------------------------|
| Add stream profile: Click to create a new stream profile.                                                                                                    |
| <b>Preview</b> : A preview of the video stream with the stream profile settings you select. The preview updates when you change the settings on the page. If your device has different view areas, you can change the view area in the drop-down in the bottom left corner of the image. |
| Name: Add a name for your profile.                                                                                                    |
| Description: Add a description of your profile.                                                                                                    |
| Video codec: Select the video codec that should apply for the profile.                                                                                                    |
| Resolution: See Stream on page 16 for a description of this setting.                                                                                                    |
| Frame rate: See Stream on page 16 for a description of this setting.                                                                                                    |
| Compression: See Stream on page 16 for a description of this setting.                                                                                                    |
| Zipstream O: See Stream on page 16 for a description of this setting.                                                                                                    |
| <b>Optimize for storage</b> : See <i>Stream on page 16</i> for a description of this setting.                                                                                                    |
| Dynamic FPS : See Stream on page 16 for a description of this setting.                                                                                                    |
| Dynamic GOP : See Stream on page 16 for a description of this setting.                                                                                                    |
| Mirror $\textcircled{O}$ : See <i>Stream on page 16</i> for a description of this setting.                                                                                                    |
| GOP length $\textcircled{O}$ : See <i>Stream on page 16</i> for a description of this setting.                                                                                                    |
| Bitrate control: See Stream on page 16 for a description of this setting.                                                                                                    |
| Include overlays: Select what type of overlays to include. See Overlays on page 18 for information about how to add overlays.                                                                                                    |
| Include audio : See Stream on page 16 for a description of this setting.                                                                                                    |

### ONVIF

#### **ONVIF** accounts

ONVIF (Open Network Video Interface Forum) is a global interface standard that makes it easier for end-users, integrators, consultants, and manufacturers to take advantage of the possibilities offered by network video technology. ONVIF enables interoperability between different vendor products, increased flexibility, reduced cost and future-proof systems.

When you create an ONVIF account, you automatically enable ONVIF communication. Use the account name and password for all ONVIF communication with the device. For more information see the Axis Developer Community at *axis.com*.

## The web interface

Add accounts: Click to add a new ONVIF account.

Account: Enter a unique account name.

**New password**: Enter a password for the account. Passwords must be 1 to 64 characters long. Only ASCII printable characters (code 32 to 126) are allowed in the password, for example, letters, numbers, punctuation, and some symbols.

Repeat password: Enter the same password again.

Role:

+

- Administrator: Has full access to all settings. Administrators can also add, update, and remove other accounts.
- Operator: Has access to all settings except:
  - All System settings.
  - Adding apps.
- Media account: Allows access to the video stream only.

• The context menu contains:

**Update account**: Edit the account properties.

Delete account: Delete the account. You can't delete the root account.

#### **ONVIF** media profiles

An ONVIF media profile consists of a set of configurations that you can use to change media stream settings.

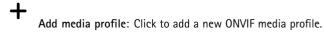

profile\_x: Click a profile to edit.

### Analytics metadata

#### Metadata producers

Lists the apps that stream metadata and the channels they use.

**Producer**: The app that produces the metadata. Below the app is a list of the types of metadata the app streams from the device.

**Channel**: The channel that the app uses. Select to enable the metadata stream. Deselect for compatibility or resource management reasons.

### Detectors

#### Camera tampering

The camera tampering detector generates an alarm when the scene changes, for example, when the lens is covered, sprayed or severely put out of focus, and the time in **Trigger delay** has passed. The tampering detector only activates when the camera has not moved for at least 10 seconds. During this period, the detector sets up a scene model to use as a comparison to detect tampering in current images. For the scene model to be set up properly, make sure that the camera is in focus, the lighting conditions are correct, and the camera doesn't point at a scene that lacks contours, for example, a blank wall. Camera tampering can be used as a condition to trigger actions.

## The web interface

**Trigger delay**: Enter the minimum time that the tampering conditions must be active before the alarm triggers. This can help prevent false alarms for known conditions that affect the image.

**Trigger on dark images:** It is very difficult to generate alarms when the camera lens is sprayed, since it is impossible to distinguish that event from other situations where the image turns dark in a similar way, for example, when the lighting conditions change. Turn on this parameter to generate alarms for all cases where the image turns dark. When it's turned off, the device doesn't generate any alarm when the image turns dark.

Note

For detection of tampering attempts in static and non-crowded scenes.

#### Video input

Each video input is terminated using a coax/BNC connector and displayed as a numbered channel.

Connect a 75 Ohm coaxial video cable; the recommended maximum length is 250 m (800 ft).

Automatic: The default setting. The encoder detects the video standard and resolution automatically.

Manual: Lock the channel to the selected video standard and resolution.

Reload: Click to restore to the current encoder settings.

Mark as configured: Click to acknowledge the video input settings. The video input is shown as configured in the Status page.

Save changes & restart: Click to save the changes and restart the device. If you restart the device, it will affect ongoing recordings.

### Accessories

#### PTZ

Use PTZ drivers when you connect to external PTZ devices.

- Driver: Select the driver for your PTZ device. The driver is required for the connected device to function correctly.
  Device type: Select the type of device you're connecting to from the drop-down list. The device type is driver
- dependent.
  Device id: Type the id, or address, of the connected PTZ device. You can find the address in the documentation of the device.

For more information about PTZ drivers, see PTZ drivers on page 48.

#### Logs

#### Reports and logs

#### Reports

- View the device server report: View information about the product status in a pop-up window. The Access Log is automatically included in the Server Report.
- Download the device server report: It creates a .zip file that contains a complete server report text file in UTF-8 format, as well as a snapshot of the current live view image. Always include the server report .zip file when you contact support.
- **Download the crash report**: Download an archive with detailed information about the server's status. The crash report contains information that is in the server report as well as detailed debug information. This report might contain sensitive information such as network traces. It can take several minutes to generate the report.

Logs

• View the system log: Click to show information about system events such as device startup, warnings, and critical messages.

## The web interface

• View the access log: Click to show all failed attempts to access the device, for example, when a wrong login password is used.

#### Network trace

#### Important

A network trace file might contain sensitive information, for example certificates or passwords.

A network trace file can help you troubleshoot problems by recording activity on the network.

Trace time: Select the duration of the trace in seconds or minutes, and click Download.

#### Remote system log

Syslog is a standard for message logging. It allows separation of the software that generates messages, the system that stores them, and the software that reports and analyzes them. Each message is labeled with a facility code, which indicates the software type generating the message, and assigned a severity level.

Server: Click to add a new server.
Host: Enter the hostname or IP address of the server.
Format: Select which syslog message format to use.

Axis
RFC 3164
RFC 5424

Protocol: Select the protocol and port to use:

UDP (Default port is 514)
TCP (Default port is 601)
TLS (Default port is 6514)

Severity: Select which messages to send when triggered.
CA certificate set: See the current settings or add a certificate.

### Plain config

Plain config is for advanced users with experience of Axis device configuration. Most parameters can be set and edited from this page.

### Maintenance

Restart: Restart the device. This does not affect any of the current settings. Running applications restart automatically.

**Restore:** Return *most* settings to the factory default values. Afterwards you must reconfigure the device and apps, reinstall any apps that didn't come preinstalled, and recreate any events and PTZ presets.

## The web interface

#### Important

The only settings saved after restore are:

- Boot protocol (DHCP or static)
- Static IP address
- Default router
- Subnet mask
- 802.1X settings
- 03C settings

Factory default: Return *all* settings to the factory default values. Afterwards you must reset the IP address to make the device accessible.

#### Note

All Axis device firmware is digitally signed to ensure that you only install verified firmware on your device. This further increases the overall minimum cybersecurity level of Axis devices. For more information, see the white paper "Signed firmware, secure boot, and security of private keys" at *axis.com*.

**Firmware upgrade**: Upgrade to a new firmware version. New firmware releases can contain improved functionality, bug fixes, and completely new features. We recommend you to always use the latest release. To download the latest release, go to *axis.com/support*.

When you upgrade, you can choose between three options:

- Standard upgrade: Upgrade to the new firmware version.
- Factory default: Upgrade and return all settings to the factory default values. When you choose this option, you can't revert to the previous firmware version after the upgrade.
- Autorollback: Upgrade and confirm the upgrade within the set time. If you don't confirm, the device reverts to the previous firmware version.

Firmware rollback: Revert to the previously installed firmware version.

### Learn more

### Learn more

### Privacy masks

A privacy mask is a user-defined area that covers a part of the monitored area. In the video stream, privacy masks appear either as blocks of solid color or with a mosaic pattern.

You'll see the privacy mask on all snapshots, recorded video, and live streams.

You can use the VAPIX® application programming interface (API) to hide the privacy masks.

#### Important

If you use multiple privacy masks it may affect the product's performance.

You can create several privacy masks. Each mask can have 3 to 10 anchor points.

### **Overlays**

Overlays are superimposed over the video stream. They are used to provide extra information during recordings, such as a timestamp, or during product installation and configuration. You can add either text or an image.

### Pan, tilt, and zoom (PTZ)

### **Guard tours**

A guard tour displays the video stream from different preset positions either in a predetermined or random order, and for configurable periods of time. Once started, a guard tour continues to run until stopped, even when there are no clients (web browsers) viewing the images.

#### Note

The pause between successive guard tours is at least 10 minutes, and the fixed minimum viewing time is 10 seconds.

### Streaming and storage

### Video compression formats

Decide which compression method to use based on your viewing requirements, and on the properties of your network. The available options are:

#### Motion JPEG

Motion JPEG, or MJPEG, is a digital video sequence that is made up of a series of individual JPEG images. These images are then displayed and updated at a rate sufficient to create a stream that shows constantly updated motion. For the viewer to perceive motion video the rate must be at least 16 image frames per second. Full motion video is perceived at 30 (NTSC) or 25 (PAL) frames per second.

The Motion JPEG stream uses considerable amounts of bandwidth, but provides excellent image quality and access to every image contained in the stream.

#### H.264 or MPEG-4 Part 10/AVC

#### Note

H.264 is a licensed technology. The Axis product includes one H.264 viewing client license. To install additional unlicensed copies of the client is prohibited. To purchase additional licenses, contact your Axis reseller.

### Learn more

H.264 can, without compromising image quality, reduce the size of a digital video file by more than 80% compared to the Motion JPEG format and by as much as 50% compared to older MPEG formats. This means that less network bandwidth and storage space are required for a video file. Or seen another way, higher video quality can be achieved for a given bitrate.

#### H.265 or MPEG-H Part 2/HEVC

H.265 can, without compromising image quality, reduce the size of a digital video file by more than 25% compared to H.264.

#### Note

- H.265 is licensed technology. The Axis product includes one H.265 viewing client license. Installing additional unlicensed copies of the client is prohibited. To purchase additional licenses, contact your Axis reseller.
- Most web browsers don't support H.265 decoding and because of this the camera doesn't support it in its web interface. Instead you can use a video management system or application supporting H.265 decoding.

#### How do Image, Stream, and Stream profile settings relate to each other?

The **Image** tab contains camera settings that affect all video streams from the product. If you change something in this tab, it immediately affects all video streams and recordings.

The **Stream** tab contains settings for video streams. You get these settings if you request a video stream from the product and don't specify for example resolution, or frame rate. When you change the settings in the **Stream** tab, it doesn't affect ongoing streams, but it will take effect when you start a new stream.

The **Stream profiles** settings override the settings from the **Stream** tab. If you request a stream with a specific stream profile, the stream contains the settings of that profile. If you request a stream without specifying a stream profile, or request a stream profile that doesn't exist in the product, the stream contains the settings from the **Stream** tab.

### Applications

With applications, you can get more out of your Axis device. AXIS Camera Application Platform (ACAP) is an open platform that makes it possible for third parties to develop analytics and other applications for Axis devices. Applications can be preinstalled on the device, available for download for free, or for a license fee.

To find the user manuals for Axis applications, go to help.axis.com.

## Troubleshooting

### Troubleshooting

### Reset to factory default settings

#### Important

Reset to factory default should be used with caution. A reset to factory default resets all settings, including the IP address, to the factory default values.

To reset the product to the factory default settings:

- 1. Disconnect power from the product.
- 2. Press and hold the control button while reconnecting power. See Product overview on page 45.
- 3. Keep the control button pressed for 15–30 seconds until the status LED indicator flashes amber.
- 4. Release the control button. The process is complete when the status LED indicator turns green. The product has been reset to the factory default settings. If no DHCP server is available on the network, the default IP address is 192.168.0.90.
- 5. Use the installation and management software tools to assign an IP address, set the password, and access the device.

The installation and management software tools are available from the support pages on axis.com/support.

You can also reset parameters to factory default through the device's web interface. Go to Maintenance > Factory default and click Default.

### **Firmware options**

Axis offers product firmware management according to either the active track or the long-term support (LTS) tracks. Being on the active track means continuously getting access to all the latest product features, while the LTS tracks provide a fixed platform with periodic releases focused mainly on bug fixes and security updates.

Using firmware from the active track is recommended if you want to access the newest features, or if you use Axis end-to-end system offerings. The LTS tracks are recommended if you use third-party integrations, which are not continuously validated against the latest active track. With LTS, the products can maintain cybersecurity without introducing any significant functional changes or affecting any existing integrations. For more detailed information about Axis product firmware strategy, go to *axis.com/support/firmware*.

### Check the current firmware version

Firmware is the software that determines the functionality of network devices. When you troubleshoot a problem, we recommend you to start by checking the current firmware version. The latest firmware version might contain a correction that fixes your particular problem.

To check the current firmware:

- 1. Go to the device's web interface > Status.
- 2. See the firmware version under Device info.

### Upgrade the firmware

Important

- Preconfigured and customized settings are saved when you upgrade the firmware (provided that the features are available in the new firmware) although this is not guaranteed by Axis Communications AB.
- Make sure the device remains connected to the power source throughout the upgrade process.

## Troubleshooting

#### Note

When you upgrade the device with the latest firmware in the active track, the product receives the latest functionality available. Always read the upgrade instructions and release notes available with each new release before you upgrade the firmware. To find the latest firmware and the release notes, go to *axis.com/support/firmware*.

- 1. Download the firmware file to your computer, available free of charge at axis.com/support/firmware.
- 2. Log in to the device as an administrator.
- 3. Go to Maintenance > Firmware upgrade and click Upgrade.

When the upgrade has finished, the product restarts automatically.

You can use AXIS Device Manager to upgrade multiple devices at the same time. Find out more at axis.com/products/axis-device-manager.

### Technical issues, clues, and solutions

If you can't find what you're looking for here, try the troubleshooting section at axis.com/support.

| Firmware upgrade failure                                                                                                    | ograde failure If the firmware upgrade fails, the device reloads the previous firmware. The most common r<br>is that the wrong firmware file has been uploaded. Check that the name of the firmware fi<br>corresponds to your device and try again.                                                                                                    |  |  |
|----------------------------------------------------------------------------------------------------|----------------------------------------------------------------------------------------------------|--|--|
| Problems after firmware<br>upgrade                                                                                                    | If you experience problems after a firmware upgrade, roll back to the previously installed version from the Maintenance page.                                                                                                    |  |  |
| Problems setting the IP add                                                                                                    | ress                                                                                                    |  |  |
| The device is located on a different subnet                                                                                                    | If the IP address intended for the device and the IP address of the computer used to access the device are located on different subnets, you cannot set the IP address. Contact your network administrator to obtain an IP address.                                                                                                    |  |  |
| The IP address is being used<br>by another deviceDisconnect the Axis device from the network. Run the ping command (in a Communication of the ping and the IP address of the device): |                                                                                                    |  |  |
|                                                                                                    | <ul> <li>If you receive: Reply from <ip address="">: bytes=32; time=10 this means that the IP address may already be in use by another device on the network Obtain a new IP address from the network administrator and reinstall the device.</ip></li> <li>If you receive: Request timed out, this means that the IP address is available for use with the Axis device. Check all cabling and reinstall the device.</li> </ul> |  |  |
| Possible IP address conflict<br>with another device on the<br>same subnet                                                                                                    | The static IP address in the Axis device is used before the DHCP server sets a dynamic address.<br>This means that if the same default static IP address is also used by another device, there may<br>be problems accessing the device.                                                                                                    |  |  |
| The device can't be accessed                                                                                                    | from a browser                                                                                                    |  |  |
| Can't log in                                                                                                    | When HTTPS is enabled, ensure that the correct protocol (HTTP or HTTPS) is used when attempting to log in. You may need to manually type http or https in the browser's address field.                                                                                                    |  |  |
|                                                                                                    |                                                                                                    |  |  |

If the password for the root account is lost, the device must be reset to the factory default settings. See *Reset to factory default settings on page 41*.

## Troubleshooting

| The IP address has been<br>changed by DHCP  | IP addresses obtained from a DHCP server are dynamic and may change. If the IP address has been changed, use AXIS IP Utility or AXIS Device Manager to locate the device on the network. Identify the device using its model or serial number, or by the DNS name (if the name has been configured). |
|---------------------------------------------|----------------------------------------------------------------------------------------------------|
|                                             | If required, a static IP address can be assigned manually. For instructions, go to axis.com/support.                                                                                                    |
| Certificate error when using<br>IEEE 802.1X | For authentication to work properly, the date and time settings in the Axis device must be synchronized with an NTP server. Go to <b>System &gt; Date and time</b> .                                                                                                    |

### The device is accessible locally but not externally

To access the device externally, we recommend you to use one of the following applications for Windows®:

- AXIS Companion: free of charge, ideal for small systems with basic surveillance needs.
- AXIS Camera Station: 30-day trial version free of charge, ideal for small to mid-size systems. For instructions and download, go to *axis.com/vms*.

| I I UUICIIIS WILLI SUCAIIIIIU | Probl | ems | with | streaming |
|-------------------------------|-------|-----|------|-----------|
|-------------------------------|-------|-----|------|-----------|

\_

| Multicast H.264 only accessible by local clients                           | Check if your router supports multicasting, or if you need to configure the router settings between the client and the device. You might need to increase the TTL (Time To Live) value.                                                                                                    |  |  |
|----------------------------------------------------------------------------|----------------------------------------------------------------------------------------------------|--|--|
| No multicast H.264<br>displayed in the client                              | Check with your network administrator that the multicast addresses used by the Axis device are valid for your network.                                                                                                    |  |  |
|                                                                            | Check with your network administrator to see if there is a firewall that prevents viewing.                                                                                                    |  |  |
| Poor rendering of H.264<br>images                                          | Ensure that your graphics card uses the latest driver. You can usually download the latest drivers from the manufacturer's website.                                                                                                    |  |  |
| Color saturation is different in H.264 and Motion JPEG                     | Modify the settings for your graphics adapter. Go to the adapter's documentation for more information.                                                                                                    |  |  |
| Lower frame rate than expected                                             | <ul> <li>See Performance considerations on page 43.</li> <li>Reduce the number of applications running on the client computer.</li> <li>Limit the number of simultaneous viewers.</li> <li>Check with the network administrator that there is enough bandwidth available.</li> <li>Lower the image resolution.</li> </ul> |  |  |
| Can't select H.265 encoding<br>in live view                                | Web browsers don't support H.265 decoding. Use a video management system or application that supports H.265 decoding.                                                                                                    |  |  |
| Can't connect over port 8883 with MQTT over SSL                            |                                                                                                    |  |  |
| The firewall blocks traffic<br>using port 8883 as it's<br>deemed insecure. | In some cases the server/broker might not provide a specific port for MQTT communication. It may still be possible to use MQTT over a port normally used for HTTP/HTTPS traffic.                                                                                                    |  |  |
|                                                                            | <ul> <li>If the server/broker supports WebSocket/WebSocket Secure (WS/WSS), typically on<br/>port 443, use this protocol instead. Check with the server/broker provider to see if</li> </ul>                                                                                                    |  |  |

WS/WSS is supported and which port and basepath to use.
If the server/broker supports ALPN, the use of MQTT can be negotiated over an open port, such as 443. Check with your server/broker provider to see if ALPN is supported and which ALPN protocol and port to use.

### Performance considerations

The following factors are the most important to consider:

- High image resolution or lower compression levels result in images containing more data which in turn affects the bandwidth.
- Access by large numbers of Motion JPEG or unicast H.264 clients affects the bandwidth.

## Troubleshooting

- Access by large numbers of Motion JPEG or unicast H.265 clients affects the bandwidth.
- Simultaneous viewing of different streams (resolution, compression) by different clients affects both frame rate and bandwidth.

Use identical streams wherever possible to maintain a high frame rate. Stream profiles can be used to ensure that streams are identical.

- Accessing Motion JPEG and H.264 video streams simultaneously affects both frame rate and bandwidth.
- Accessing Motion JPEG and H.265 video streams simultaneously affects both frame rate and bandwidth.
- Heavy usage of event settings affects the product's CPU load which in turn affects the frame rate.
- Using HTTPS may reduce frame rate, in particular if streaming Motion JPEG.
- Heavy network utilization due to poor infrastructure affects the bandwidth.
- Viewing on poorly performing client computers lowers perceived performance and affects frame rate.

### **Contact support**

Contact support at axis.com/support.

## Specifications

### **Specifications**

### **Product overview**

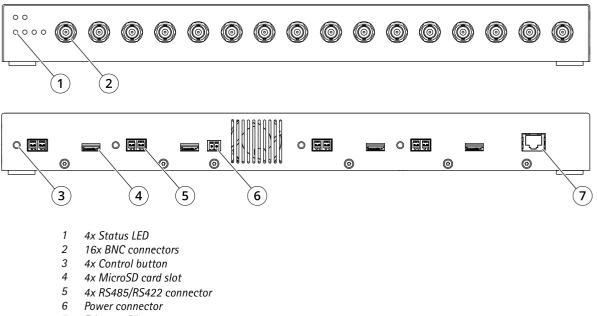

7 Ethernet RJ45

## LED indicators

| Status LED | Indication                                                                         |  |
|------------|------------------------------------------------------------------------------------|--|
| Unlit      | Connection and normal operation.                                                   |  |
| Green      | Steady green for normal operation.                                                 |  |
| Amber      | Steady during startup, during reset to factory default or when restoring settings. |  |

| Network LED | Indication                                                                      |  |
|-------------|---------------------------------------------------------------------------------|--|
| Green       | Steady for connection to a 1 Gbit/s network. Flashes for network activity.      |  |
| Amber       | Steady for connection to a 10/100 Mbit/s network. Flashes for network activity. |  |
| Unlit       | No network connection.                                                          |  |

## SD card slot

### NOTICE

- Risk of damage to SD card. Don't use sharp tools, metal objects, or excessive force when inserting or removing the SD card. Use your fingers to insert and remove the card.
- Risk of data loss and corrupted recordings. Unmount the SD card from the device's web interface before removing it. Don't remove the SD card while the product is running.

This device supports microSD/microSDHC/microSDXC cards.

## Specifications

For SD card recommendations, see axis.com.

meros meros microSDHC, and microSDXC Logos are trademarks of SD-3C LLC. microSD, microSDHC, microSDXC are trademarks or registered trademarks of SD-3C, LLC in the United States, other countries or both.

### **Buttons**

#### **Control button**

The control button is used for:

• Resetting the product to factory default settings. See Reset to factory default settings on page 41.

### Connectors

#### **Bus connector**

The bus connectors are the physical interfaces to the video encoder chassis that provide power, network, RS485, and I/O terminal connections.

#### **BNC** connector

Each video input is terminated using a coax/BNC connector.

Connect a 75 Ohm coaxial video cable; the recommended maximum length is 250 m (800 ft).

#### Note

75 Ohm video termination can be enabled or disabled for the video input through the device's web interface at . Video termination is enabled on factory default. If the product is connected in parallel with other equipment, for optimum video quality, we recommended to enable video termination only for the last device in the video signal chain.

#### Network connector

RJ45 Ethernet connector.

#### Power connector

2-pin terminal block for DC power input. Use a Safety Extra Low Voltage (SELV) compliant limited power source (LPS) with either a rated output power limited to  $\leq$  100 W or a rated output current limited to  $\leq$  5 A.

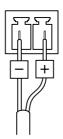

### RS485/RS422 connector

Two 2-pin terminal blocks for RS485/RS422 serial interface. The serial port can be configured to support:

• Two-wire RS485 half duplex

# Specifications

- Four-wire RS485 full duplex
- Two-wire RS422 simplex
- Four-wire RS422 full duplex point to point communication

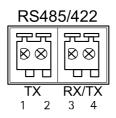

| Function            | Pin | Notes                            |  |
|---------------------|-----|----------------------------------|--|
| RS485/RS422 TX A    | 1   | (TX) For full duplex RS485/RS422 |  |
| RS485/RS422 TX B    | 2   |                                  |  |
| RS485/RS422 RX/TX A | 3   | (RX) For full duplex RS485/RS422 |  |
| RS485/RS422 RX/TX B | 4   | (RX/TX) For half duplex RS485    |  |

## **PTZ drivers**

## **PTZ drivers**

## **American Dynamics**

For more details, go to Sensormatic on page 65.

### Bosch

For more details, go to Philips on page 63.

### Canon

For more details, go to VCC on page 70.

## Cohu

This is a list of models supported by this driver. The physical installation depends on the video encoder and the PTZ unit.

### Important

Check what serial communication the video encoder and PTZ unit will support.

### Supported models:

- Cohu 3950 iVIEW
- Cohu ER8945
- Cohu ER8945A

Other models may be supported but this has not been verified by Axis.

### Technical information

### DEFAULT capabilities for PTZ driver:

| Driver  | Cohu |
|---------|------|
| Version | 4.12 |

DEFAULT serial configuration:

| PortMode | RS422 |
|----------|-------|
| BaudRate | 9600  |
| DataBits | 8     |
| StopBits | 1     |
| Parity   | None  |

DEFAULT supported capabilities in this PTZ driver:

Note

## **PTZ drivers**

| Movement    | Absolute | Relative | Continuous |  |
|-------------|----------|----------|------------|--|
| Pan         | yes      | yes      | yes        |  |
| Tilt        | Filt yes |          | yes        |  |
| Zoom        | Zoom yes |          | yes        |  |
| Focus no    |          | yes      | yes        |  |
| Iris no     |          | yes      | yes        |  |
|             |          |          |            |  |
| Autolris    |          | yes      | yes        |  |
| AutoFocus   |          | yes      | yes        |  |
| IrCutFilter |          | yes      | yes        |  |
| BackLight   |          | no       | no         |  |
| OSDMenu     |          | no       | no         |  |

Connection example

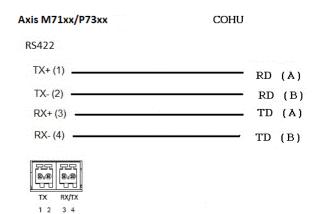

### Daiwa

This is a list of models supported by this driver. The physical installation depends on the video encoder and the PTZ unit.

### Important

Check what serial communication the video encoder and PTZ unit will support.

Supported models:

- Daiwa DMP15-H1
- Daiwa DMP23-H2

Other models may be supported but this has not been verified by Axis.

#### Technical information

DEFAULT capabilities for PTZ driver:

## **PTZ drivers**

| Driver  | Daiwa |
|---------|-------|
| Version | 4.05  |

DEFAULT serial configuration:

| PortMode | RS485 |
|----------|-------|
| BaudRate | 9600  |
| DataBits | 8     |
| StopBits | 1     |
| Parity   | None  |

DEFAULT supported capabilities in this PTZ driver:

### Note

Different PTZ models may have other capabilities (both less and more).

| Movement | Absolute | Relative | Continuous |
|----------|----------|----------|------------|
| Pan      | yes      | yes      | yes        |
| Tilt     | yes      | yes      | yes        |
| Zoom     | yes      | yes      | yes        |
| Focus    | no       | yes      | yes        |
| Iris     | no       | no       | no         |

| Autolris    | no  |
|-------------|-----|
| AutoFocus   | yes |
| lrCutFilter | no  |
| BackLight   | no  |
| OSDMenu     | yes |

Connection example

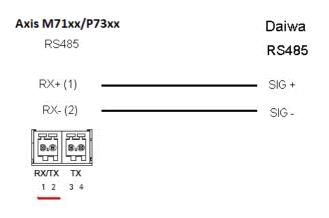

## **PTZ drivers**

### Dennard

This is a list of models supported by this driver. The physical installation depends on the video encoder and the PTZ unit.

#### Important

Check what serial communication the video encoder and PTZ unit will support.

Supported models:

- Dennard 2050
- Dennard 2060

Other models may be supported but this has not been verified by Axis.

### Elmo

This is a list of models supported by this driver. The physical installation depends on the video encoder and the PTZ unit.

#### Important

Check what serial communication the video encoder and PTZ unit will support.

### Supported models:

- Elmo PTC-400C
- Elmo PTC-1000

Other models may be supported but this has not been verified by Axis.

#### Technical information

DEFAULT capabilities for PTZ driver:

| Driver  | Elmo |
|---------|------|
| Version | 4.00 |

DEFAULT serial configuration:

| PortMode | RS485 |
|----------|-------|
| BaudRate | 9600  |
| DataBits | 8     |
| StopBits | 1     |
| Parity   | None  |

DEFAULT supported capabilities in this PTZ driver:

Note

| Movement | Absolute | Relative | Continuous |
|----------|----------|----------|------------|
| Pan      | yes      | yes      | yes        |
| Tilt     | yes      | yes      | yes        |
| Zoom     | yes      | yes      | yes        |

## **PTZ drivers**

| Movement    | Absolute | Relative | Continuous |
|-------------|----------|----------|------------|
| Focus       | no       | yes      | yes        |
| Iris        | no       | yes      | yes        |
|             |          |          |            |
| AutoIris    |          | yes      |            |
| AutoFocus   |          | yes      |            |
| IrCutFilter |          | no       |            |
| BackLight   |          | no       |            |
| OSDMenu     |          | yes      |            |

### Eneo

This is a list of models supported by this driver. The physical installation depends on the video encoder and the PTZ unit.

### Important

Check what serial communication the video encoder and PTZ unit will support.

Supported models:

- EDC-141E
- EDC-142E
- EDC-143E
- EDC-144E

Other models may be supported but this has not been verified by Axis.

Technical information

DEFAULT capabilities for PTZ driver:

| Driver  | Eneo-F2 |
|---------|---------|
| Version | 4.03    |

DEFAULT serial configuration:

| PortMode | RS485 |
|----------|-------|
| BaudRate | 9600  |
| DataBits | 8     |
| StopBits | 1     |
| Parity   | None  |

DEFAULT supported capabilities in this PTZ driver:

Note

## **PTZ drivers**

| Movement    | Absolute | Relative | Continuous |  |
|-------------|----------|----------|------------|--|
| Pan         | no       | yes      | yes        |  |
| Tilt        | no       | yes      | yes        |  |
| Zoom        | no       | yes      | yes        |  |
| Focus       | no       | yes      | yes        |  |
| Iris        | no       | yes      | yes        |  |
|             | ·        |          |            |  |
| Autolris    |          | no       | no         |  |
| AutoFocus   |          | no       | no         |  |
| IrCutFilter |          | no       | no         |  |
| BackLight   |          | no       | no         |  |
| OSDMenu     |          | no       | no         |  |

## Ernitec

This is a list of models supported by this driver. The physical installation depends on the video encoder and the PTZ unit.

#### Important

Check what serial communication the video encoder and PTZ unit will support.

Supported models:

- Ernitec ICU-PTZ-S 51PA
- Ernitec Orion 361-23C
- Ernitec Orion/3-DN

Other models may be supported but this has not been verified by Axis.

#### Technical information

DEFAULT capabilities for PTZ driver:

| Driver  | Ernitec |
|---------|---------|
| Version | 4.02    |

#### DEFAULT serial configuration:

| PortMode | RS485 |
|----------|-------|
| BaudRate | 2400  |
| DataBits | 8     |
| StopBits | 1     |
| Parity   | None  |

DEFAULT supported capabilities in this PTZ driver:

Note

## **PTZ drivers**

| Movement  | Absolute | Relative | Continuous |
|-----------|----------|----------|------------|
| Pan       | no       | yes      | yes        |
| Tilt      | no       | yes      | yes        |
| Zoom      | no       | yes      | yes        |
| Focus     | no       | yes      | yes        |
| Iris      | no       | yes      | yes        |
|           |          |          |            |
| Autolris  |          | yes      |            |
| AutoFocus |          | yes      |            |

| AutoFocus   | yes |
|-------------|-----|
| lrCutFilter | no  |
| BackLight   | no  |
| OSDMenu     | yes |

## Fieldeye

This is a list of models supported by this driver. The physical installation depends on the video encoder and the PTZ unit.

### Important

Check what serial communication the video encoder and PTZ unit will support.

Supported models:

• FIELDEYE FC13U

Other models may be supported but this has not been verified by Axis.

### Technical information

DEFAULT capabilities for PTZ driver:

| Driver  | Fieldeye |
|---------|----------|
| Version | 4.00     |

DEFAULT serial configuration:

| PortMode | RS485 |
|----------|-------|
| BaudRate | 9600  |
| DataBits | 8     |
| StopBits | 1     |
| Parity   | None  |

DEFAULT supported capabilities in this PTZ driver:

Note

## **PTZ drivers**

| Movement | Absolute | Relative | Continuous |
|----------|----------|----------|------------|
| Pan      | no       | yes      | yes        |
| Tilt     | no       | yes      | yes        |
| Zoom     | no       | yes      | yes        |
| Focus    | no       | yes      | yes        |
| Iris     | no       | yes      | yes        |
|          |          |          |            |
| Autolris |          | yes      |            |

| Autoiris    | ycs |
|-------------|-----|
| AutoFocus   | yes |
| IrCutFilter | yes |
| BackLight   | yes |
| OSDMenu     | no  |

### Forwardvision

This is a list of models supported by this driver. The physical installation depends on the video encoder and the PTZ unit.

#### Important

Check what serial communication the video encoder and PTZ unit will support.

Supported models:

• MIC1-400

Other models may be supported but this has not been verified by Axis.

### Technical information

DEFAULT capabilities for PTZ driver:

| Driver  | Forwardvision |
|---------|---------------|
| Version | 4.04          |

DEFAULT serial configuration:

| PortMode | RS485 |
|----------|-------|
| BaudRate | 9600  |
| DataBits | 8     |
| StopBits | 1     |
| Parity   | Odd   |

DEFAULT supported capabilities in this PTZ driver:

Note

## **PTZ drivers**

| Movement    | Absolute | Relative | Continuous |  |
|-------------|----------|----------|------------|--|
| Pan         | yes      | yes      | yes        |  |
| Tilt        | yes      | yes      | yes        |  |
| Zoom        | yes      | yes      | yes        |  |
| Focus       | no       | yes      | no         |  |
| Iris        | no       | yes      | no         |  |
|             |          |          |            |  |
| Autolris    |          | yes      | yes        |  |
| AutoFocus   |          | yes      | yes        |  |
| lrCutFilter |          | no       | no         |  |
| BackLight   |          | no       | no         |  |
| OSDMenu     |          | no       | no         |  |

## Geutebrück

For more details, go to KDec300 on page 58.

### JVC

This is a list of models supported by this driver. The physical installation depends on the video encoder and the PTZ unit.

### Important

Check what serial communication the video encoder and PTZ unit will support.

- Supported models:
  - JVC TK-C676

Other models may be supported but this has not been verified by Axis.

#### Technical information

DEFAULT capabilities for PTZ driver:

| Driver  | JVC  |
|---------|------|
| Version | 4.07 |

### DEFAULT serial configuration:

| PortMode | RS485 |
|----------|-------|
| BaudRate | 9600  |
| DataBits | 8     |
| StopBits | 1     |
| Parity   | Even  |

DEFAULT supported capabilities in this PTZ driver:

### Note

## **PTZ drivers**

| Movement    | Absolute | Relative | Continuous |  |
|-------------|----------|----------|------------|--|
| Pan         | no       | yes      | yes        |  |
| Tilt        | no       | yes      | yes        |  |
| Zoom        | no       | yes      | yes        |  |
| Focus       | no       | yes      | yes        |  |
| lris        | no       | yes      | yes        |  |
|             |          |          |            |  |
| Autolris    |          | yes      | yes        |  |
| AutoFocus   |          | yes      | yes        |  |
| lrCutFilter |          | no       | no         |  |
| BackLight   |          | yes      | yes        |  |
| OSDMenu     |          | yes      | yes        |  |

Connection example

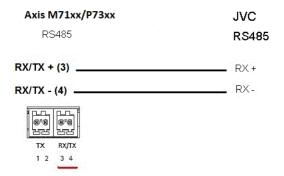

## Kalatel

This is a list of models supported by this driver. The physical installation depends on the video encoder and the PTZ unit.

### Important

Check what serial communication the video encoder and PTZ unit will support.

Supported models:

• Kalatel KTD-312 (Computer Interface/Data-merger)

Other models may be supported but this has not been verified by Axis.

#### Technical information

DEFAULT capabilities for PTZ driver:

| Driver  | Kalatel |
|---------|---------|
| Version | 4.05    |

DEFAULT serial configuration:

## **PTZ drivers**

| PortMode | RS422 |
|----------|-------|
| BaudRate | 9600  |
| DataBits | 8     |
| StopBits | 1     |
| Parity   | None  |

DEFAULT supported capabilities in this PTZ driver:

#### Note

Different PTZ models may have other capabilities (both less and more).

| Movement | Absolute | Relative | Continuous |
|----------|----------|----------|------------|
| Pan      | no       | yes      | yes        |
| Tilt     | no       | yes      | yes        |
| Zoom     | no       | yes      | yes        |
| Focus    | no       | yes      | yes        |
| Iris     | no       | yes      | yes        |

| Autolris    | no  |
|-------------|-----|
| AutoFocus   | yes |
| IrCutFilter | no  |
| BackLight   | no  |
| OSDMenu     | yes |

## **Kalatel Digiplex**

This is a list of models supported by this driver. The physical installation depends on the video encoder and the PTZ unit.

#### Important

Check what serial communication the video encoder and PTZ unit will support.

Supported models:

- Kalatel KTD-312 (Computer Interface/Data-merger)
- Cyberdome ver 1.0
- Cyberdome ver 1.2
- Cyberdome ver 2.0

Other models may be supported but this has not been verified by Axis.

### KDec300

This is a list of models supported by this driver. The physical installation depends on the video encoder and the PTZ unit.

### Important

Check what serial communication the video encoder and PTZ unit will support.

## **PTZ drivers**

Supported models:

• Geutebruck KDec300 (Argus unit)

Other models may be supported but this has not been verified by Axis.

### Lilin

This is a list of models supported by this driver. The physical installation depends on the video encoder and the PTZ unit.

#### Important

Check what serial communication the video encoder and PTZ unit will support.

Supported models:

- Lilin PIH-717
- Lilin PIH-7000

Other models may be supported but this has not been verified by Axis.

### Technical information

DEFAULT capabilities for PTZ driver:

| Driver  | Lilin |
|---------|-------|
| Version | 4.03  |

DEFAULT serial configuration:

| PortMode | RS485 |
|----------|-------|
| BaudRate | 9600  |
| DataBits | 8     |
| StopBits | 1     |
| Parity   | None  |

DEFAULT supported capabilities in this PTZ driver:

Note

| Movement | Absolute | Relative | Continuous |
|----------|----------|----------|------------|
| Pan      | no       | yes      | yes        |
| Tilt     | no       | yes      | yes        |
| Zoom     | no       | yes      | yes        |
| Focus    | no       | yes      | yes        |
| Iris     | no       | yes      | no         |

| Autolris    | yes |
|-------------|-----|
| AutoFocus   | yes |
| IrCutFilter | no  |

## **PTZ drivers**

| BackLight | no |
|-----------|----|
| OSDMenu   | no |

### OpenEye

This is a list of models supported by this driver. The physical installation depends on the video encoder and the PTZ unit.

#### Important

Check what serial communication the video encoder and PTZ unit will support.

Supported models:

- OpenEye CM-510
- OpenEye CM-525

Other models may be supported but this has not been verified by Axis.

### Panasonic

This is a list of models supported by this driver. The physical installation depends on the video encoder and the PTZ unit.

#### Important

Check what serial communication the video encoder and PTZ unit will support.

Supported models:

- Panasonic WV-CS850/CS854
- Panasonic WV-CS850A/CS854A

Other models may be supported but this has not been verified by Axis.

Panasonic WV-860/860A (Verified by third party).

#### Technical information

DEFAULT capabilities for PTZ driver:

| Driver  | Panasonic |
|---------|-----------|
| Version | 4.02      |

DEFAULT serial configuration:

| PortMode | RS485 |
|----------|-------|
| BaudRate | 19200 |
| DataBits | 8     |
| StopBits | 1     |
| Parity   | None  |

DEFAULT supported capabilities in this PTZ driver:

#### Note

## **PTZ drivers**

| Movement    | Absolute | Relative | Continuous |  |
|-------------|----------|----------|------------|--|
| Pan         | no       | yes      | yes        |  |
| Tilt        | no       | yes      | yes        |  |
| Zoom        | no       | yes      | yes        |  |
| Focus       | no       | yes      | yes        |  |
| Iris        | no       | yes      | no         |  |
|             |          |          |            |  |
| Autolris    |          | yes      | yes        |  |
| AutoFocus   |          | yes      | yes        |  |
| lrCutFilter |          | yes      | yes        |  |
| BackLight   |          | no       | no         |  |
| OSDMenu     |          | yes      | yes        |  |

Connection example

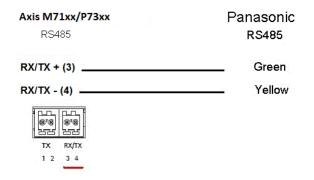

### Pelco

This is a list of models supported by this driver. The physical installation depends on your Axis product and the PTZ unit.

### Important

Check what serial communication your Axis product and the PTZ unit will support.

Supported models:

- Pelco DD5-C
- Pelco Esprit ES30C/ES31C
- Pelco LRD41C21
- Pelco LRD41C22
- Pelco Spectra III
- Pelco Spectra IV
- Pelco Spectra Mini
- Videotec DTRX3/PTH310P

## **PTZ drivers**

- Videotec ULISSE
- PTK AMB
- YP3040

Other models may be supported but this has not been verified by Axis.

### Technical information

DEFAULT capabilities for PTZ driver:

| Driver  | Pelco |
|---------|-------|
| Version | 4.17  |

DEFAULT serial configuration:

| PortMode | RS485 |
|----------|-------|
| BaudRate | 2400  |
| DataBits | 8     |
| StopBits | 1     |
| Parity   | None  |

DEFAULT supported capabilities in this PTZ driver:

Note

Different PTZ units may have other capabilities (both less and more).

| Movement | Absolute | Relative | Continuous |
|----------|----------|----------|------------|
| Pan      | no       | yes      | yes        |
| Tilt     | no       | yes      | yes        |
| Zoom     | no       | yes      | yes        |
| Focus    | no       | yes      | yes        |
| Iris     | no       | yes      | yes        |

| Autolris    | yes |
|-------------|-----|
| AutoFocus   | yes |
| lrCutFilter | no  |
| BackLight   | yes |
| OSDMenu     | yes |

Connection example

## **PTZ drivers**

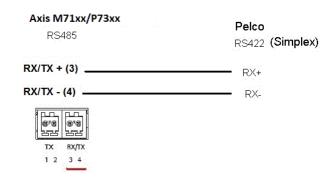

## Philips

This is a list of models supported by this driver. The physical installation depends on the video encoder and the PTZ unit.

#### Important

Check what serial communication the video encoder and PTZ unit will support.

#### Supported models:

- Bosch/Philips Autodome G3A
- Bosch Autodome VG4
- Bosch MIC 400
- Bosch MIC 500

Other models may be supported but this has not been verified by Axis.

#### Technical information

#### DEFAULT capabilities for PTZ driver:

| Driver  | Philips |
|---------|---------|
| Version | 4.06    |

#### DEFAULT serial configuration:

| PortMode | RS485 |
|----------|-------|
| BaudRate | 19200 |
| DataBits | 8     |
| StopBits | 1     |
| Parity   | None  |

DEFAULT supported capabilities in this PTZ driver:

Note

## **PTZ drivers**

| Movement    | Absolute | Relative | Continuous |  |
|-------------|----------|----------|------------|--|
| Pan         | no       | yes      | yes        |  |
| Tilt        | no       | yes      | yes        |  |
| Zoom        | no       | yes      | yes        |  |
| Focus       | no       | yes      | yes        |  |
| Iris        | no       | yes      | yes        |  |
|             |          |          |            |  |
| Autolris    |          | yes      | yes        |  |
| AutoFocus   |          | yes      | yes        |  |
| IrCutFilter |          | no       | no         |  |
| BackLight   |          | yes      | yes        |  |
| OSDMenu     |          | yes      | yes        |  |

Connection example

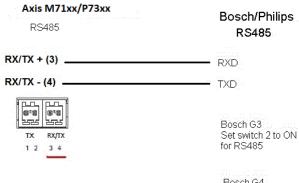

Bosch G4 Set CPU switch to RS485

### Samsung

This is a list of models supported by this driver. The physical installation depends on the video encoder and the PTZ unit.

#### Important

Check what serial communication the video encoder and PTZ unit will support.

Supported models:

- Samsung SCC-643
- Samsung SCP-2120

Other models may be supported but this has not been verified by Axis.

Technical information

DEFAULT capabilities for PTZ driver:

## **PTZ drivers**

| Driver  | Samsung |
|---------|---------|
| Version | 4.02    |

DEFAULT serial configuration:

| PortMode | RS485 |
|----------|-------|
| BaudRate | 38400 |
| DataBits | 8     |
| StopBits | 1     |
| Parity   | None  |

DEFAULT supported capabilities in this PTZ driver:

#### Note

Different PTZ models may have other capabilities (both less and more).

| Movement | Absolute | Relative | Continuous |
|----------|----------|----------|------------|
| Pan      | no       | yes      | yes        |
| Tilt     | no       | yes      | yes        |
| Zoom     | no       | yes      | yes        |
| Focus    | no       | yes      | yes        |
| Iris     | no       | yes      | yes        |

| Autolris    | no  |
|-------------|-----|
| AutoFocus   | yes |
| lrCutFilter | no  |
| BackLight   | no  |
| OSDMenu     | yes |

Connection example

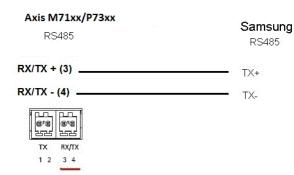

## Sensormatic

This is a list of models supported by this driver. The physical installation depends on the video encoder and the PTZ unit.

## **PTZ drivers**

### Important

Check what serial communication the video encoder and PTZ unit will support.

#### Supported models:

- Sensormatic Ultra I
- Sensormatic Ultra II
- Sensormatic Ultra III
- Sensormatic Ultra V
- Sensormatic Ultra VII

Other models may be supported but this has not been verified by Axis.

#### Technical information

DEFAULT capabilities for PTZ driver:

| Driver  | Sensormatic |
|---------|-------------|
| Version | 4.09        |

### DEFAULT serial configuration:

| PortMode | RS485 |
|----------|-------|
| BaudRate | 4800  |
| DataBits | 8     |
| StopBits | 1     |
| Parity   | None  |

DEFAULT supported capabilities in this PTZ driver:

#### Note

Different PTZ models may have other capabilities (both less and more).

| Movement | Absolute | Relative | Continuous |
|----------|----------|----------|------------|
| Pan      | no       | yes      | yes        |
| Tilt     | no       | yes      | yes        |
| Zoom     | no       | yes      | yes        |
| Focus    | no       | yes      | yes        |
| Iris     | no       | yes      | yes        |

| Autolris    | yes |
|-------------|-----|
| AutoFocus   | yes |
| IrCutFilter | no  |
| BackLight   | no  |
| OSDMenu     | yes |

Connection example

## **PTZ drivers**

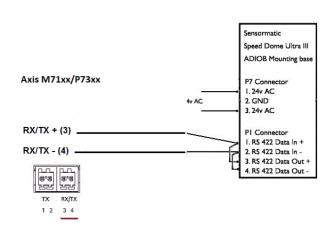

### Siemens

This is a list of models supported by this driver. The physical installation depends on the video encoder and the PTZ unit.

#### Important

Check what serial communication the video encoder and PTZ unit will support.

Supported models:

• Siemens CCDA1435-DNX

Other models may be supported but this has not been verified by Axis.

### Technical information

DEFAULT capabilities for PTZ driver:

| Driver  | Siemens |
|---------|---------|
| Version | 1.00    |

DEFAULT serial configuration:

| DuplexMode | Simplex or half duplex |
|------------|------------------------|
| PortMode   | RS485                  |
| BaudRate   | 9600                   |
| DataBits   | 8                      |
| StopBits   | 1                      |
| Parity     | None                   |

DEFAULT supported capabilities in this PTZ driver:

Note

| Movement | Absolute | Relative | Continuous |
|----------|----------|----------|------------|
| Pan      | no       | yes      | yes        |
| Tilt     | no       | yes      | yes        |

## **PTZ drivers**

| Movement    | Absolute | Relative | Continuous |
|-------------|----------|----------|------------|
| Zoom        | no       | yes      | yes        |
| Focus       | no       | yes      | yes        |
| Iris        | no       | yes      | yes        |
|             |          |          |            |
| AutoIris    |          | yes      |            |
| AutoFocus   |          | yes      |            |
| lrCutFilter |          | no       |            |
| BackLight   |          | no       |            |
| OSDMenu     |          | yes      |            |

### Smartscan

For more details, go to Ultrak on page 69.

### Teb

This is a list of models supported by this driver. The physical installation depends on the video encoder and the PTZ unit.

### Important

Check what serial communication the video encoder and PTZ unit will support.

Supported models:

• Teb TUB

Other models may be supported but this has not been verified by Axis.

### Technical information

DEFAULT capabilities for PTZ driver:

| Driver  | Teb  |
|---------|------|
| Version | 4.00 |

DEFAULT serial configuration:

| PortMode | RS422 |
|----------|-------|
| BaudRate | 9600  |
| DataBits | 8     |
| StopBits | 1     |
| Parity   | None  |

DEFAULT supported capabilities in this PTZ driver:

Note

## **PTZ drivers**

| Movement    | Absolute | Relative | Continuous |  |
|-------------|----------|----------|------------|--|
| Pan         | no       | yes      | yes        |  |
| Tilt        | no       | yes      | yes        |  |
| Zoom        | no       | yes      | yes        |  |
| Focus       | no       | yes      | yes        |  |
| Iris        | no       | yes      | no         |  |
|             |          |          |            |  |
| AutoIris    |          | yes      | yes        |  |
| AutoFocus   |          | yes      | yes        |  |
| lrCutFilter |          | no       | no         |  |
| BackLight   |          | no       | no         |  |
| OSDMenu     |          | yes      | yes        |  |

### Ultrak

This is a list of models supported by this driver. The physical installation depends on the video encoder and the PTZ unit.

#### Important

Check what serial communication the video encoder and PTZ unit will support.

Supported models:

- Ultrak UltraDome KD6
- Ultrak UltraDome KD6i

Other models may be supported but this has not been verified by Axis.

### Technical information

DEFAULT capabilities for PTZ driver:

| Driver  | Ultrak |
|---------|--------|
| Version | 4.04   |

#### DEFAULT serial configuration:

| PortMode | RS485 |
|----------|-------|
| BaudRate | 9600  |
| DataBits | 8     |
| StopBits | 1     |
| Parity   | Even  |

DEFAULT supported capabilities in this PTZ driver:

Note

## **PTZ drivers**

| Movement    | Absolute | Relative | Continuous |  |
|-------------|----------|----------|------------|--|
| Pan         | yes      | yes      | yes        |  |
| Tilt        | yes      | yes      | yes        |  |
| Zoom        | yes      | yes      | yes        |  |
| Focus       | no       | no       | no         |  |
| Iris        | no       | no       | no         |  |
|             |          |          |            |  |
| AutoIris    |          | yes      | yes        |  |
| AutoFocus   |          | yes      | yes        |  |
| lrCutFilter |          | yes      | yes        |  |
| BackLight   |          | yes      | yes        |  |
| OSDMenu     |          | no       | no         |  |

Connection example

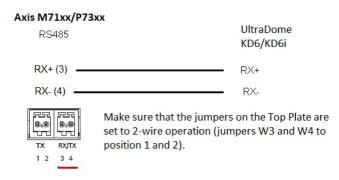

### VCC

This is a list of models supported by this driver. The physical installation depends on the video encoder and the PTZ unit.

### Important

Check what serial communication the video encoder and PTZ unit will support.

Supported models:

- Canon VC-C4
- Canon VC-C4R
- Canon VC-C50i
- Canon VC-C50iR
- Canon NU-700N
- Canon NU-700P
- Canon NU-701N
- Canon NU-701P

## **PTZ drivers**

- Canon BU-45H
- Canon BU-50H

Other models may be supported but this has not been verified by Axis.

## VCL

This is a list of models supported by this driver. The physical installation depends on the video encoder and the PTZ unit.

### Important

Check what serial communication the video encoder and PTZ unit will support.

Supported models:

- Vcl Orbiter MicroSphere
- Vcl Orbiter Gold

Other models may be supported but this has not been verified by Axis.

### Technical information

DEFAULT capabilities for PTZ driver:

| Driver  | Vcl_rel |
|---------|---------|
| Version | 4.04    |

DEFAULT serial configuration:

| PortMode | RS485 |
|----------|-------|
| BaudRate | 9600  |
| DataBits | 8     |
| StopBits | 2     |
| Parity   | None  |

DEFAULT supported capabilities in this PTZ driver:

Note

| Movement | Absolute | Relative | Continuous |
|----------|----------|----------|------------|
| Pan      | no       | yes      | yes        |
| Tilt     | no       | yes      | yes        |
| Zoom     | no       | yes      | yes        |
| Focus    | no       | yes      | yes        |
| Iris     | no       | yes      | yes        |

| Autolris    | yes |
|-------------|-----|
| AutoFocus   | yes |
| IrCutFilter | no  |

### **PTZ drivers**

| BackLight | no |
|-----------|----|
| OSDMenu   | no |

Connection example

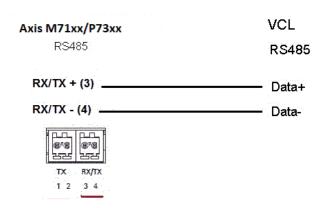

### Vicon

This is a list of models supported by this driver. The physical installation depends on the video encoder and the PTZ unit.

#### Important

Check what serial communication the video encoder and PTZ unit will support.

Supported models:

• Vicon SVFT-W23

Other models may be supported but this has not been verified by Axis.

#### Technical information

DEFAULT capabilities for PTZ driver:

| Driver  | Vicon |
|---------|-------|
| Version | 4.05  |

#### DEFAULT serial configuration:

| PortMode | RS485 |
|----------|-------|
| BaudRate | 19200 |
| DataBits | 8     |
| StopBits | 1     |
| Parity   | None  |

DEFAULT supported capabilities in this PTZ driver:

Note

## **PTZ drivers**

| Movement    | Absolute | Relative | Continuous |  |
|-------------|----------|----------|------------|--|
| Pan         | no       | yes      | yes        |  |
| Tilt        | no       | yes      | yes        |  |
| Zoom        | no       | yes      | yes        |  |
| Focus       | no       | yes      | yes        |  |
| lris        | no       | no       | no         |  |
|             |          |          |            |  |
| Autolris    |          | no       | no         |  |
| AutoFocus   |          | no       | no         |  |
| IrCutFilter |          | no       | no         |  |
| BackLight   |          | no       | no         |  |
| OSDMenu     |          | yes      | yes        |  |

### Videmech

This is a list of models supported by this driver. The physical installation depends on the video encoder and the PTZ unit.

#### Important

Check what serial communication the video encoder and PTZ unit will support.

Supported models:

- Videmech 682
- Videmech 555RX

Other models may be supported but this has not been verified by Axis.

### Technical information

DEFAULT capabilities for PTZ driver:

| Driver  | Videmech |
|---------|----------|
| Version | 4.06     |

### DEFAULT serial configuration:

| PortMode | RS485 |
|----------|-------|
| BaudRate | 9600  |
| DataBits | 8     |
| StopBits | 1     |
| Parity   | Odd   |

DEFAULT supported capabilities in this PTZ driver:

Note

## **PTZ drivers**

| Movement    | Absolute | Relative | Continuous |  |
|-------------|----------|----------|------------|--|
| Pan         | yes      | yes      | yes        |  |
| Tilt        | yes      | yes      | yes        |  |
| Zoom        | yes      | yes      | yes        |  |
| Focus       | yes      | yes      | yes        |  |
| Iris        | no       | no       | no         |  |
|             |          |          |            |  |
| AutoIris    |          | no       | no         |  |
| AutoFocus   |          | no       | no         |  |
| IrCutFilter |          | no       | no         |  |
| BackLight   |          | no       | no         |  |
| OSDMenu     |          | no       | no         |  |

Connection example

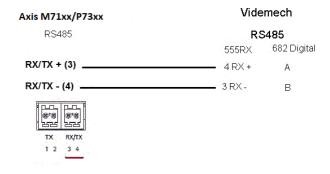

### Videotec

This is a list of models supported by this driver. The physical installation depends on the video encoder and the PTZ unit.

### Important

Check what serial communication the video encoder and PTZ unit will support.

Supported models:

• Videotec DTMRX2

Other models may be supported but this has not been verified by Axis.

### Videotec Macro

This is a list of models supported by this driver. The physical installation depends on the video encoder and the PTZ unit.

Important

- Check what serial communication the video encoder and PTZ unit will support.
- The PTZ unit must support the Videotec Macro PTZ protocol.

Supported models:

## **PTZ drivers**

• Videotec ULISSE

Other models may be supported but this has not been verified by Axis.

#### Technical information

DEFAULT capabilities for PTZ driver:

| Driver  | Videotec Macro |
|---------|----------------|
| Version | 1.22           |

DEFAULT serial configuration:

| DuplexMode | Half duplex |
|------------|-------------|
| PortMode   | RS485       |
| BaudRate   | 38400       |
| DataBits   | 8           |
| StopBits   | 1           |
| Parity     | None        |

DEFAULT supported capabilities in this PTZ driver:

### Note

Different PTZ models may have other capabilities (both less and more).

| Movement    | Absolute | Relative | Continuous |  |
|-------------|----------|----------|------------|--|
| Pan         | yes      | yes      | yes        |  |
| Tilt        | yes      | yes      | yes        |  |
| Zoom        | no       | no       | no         |  |
| Focus       | no       | no       | no         |  |
| Iris        | no       | no       | no         |  |
|             |          |          |            |  |
| Autolris    |          | no       | no         |  |
| AutoFocus   |          | no       | no         |  |
| IrCutFilter |          | no       | no         |  |
| BackLight   |          | no       | no         |  |
| OSDMenu     |          | no       | no         |  |

### Visca

This is a list of models supported by this driver. The physical installation depends on your Axis product and the PTZ unit.

### Important

Check what serial communication your Axis product and the PTZ unit will support.

Supported models with RS422 4-wire interface:

• Sony EVI-D70/D70P

## **PTZ drivers**

• WISKA DCP-27 (PT-head)

Supported models with RS232 interface (may require external RS422-4-wire/RS232 converter):

- Axis EVI-D30/D31
- Sony EVI-G20/G21
- Sony EVI-D30/D31
- Sony EVI-D100/D100P
- Sony EVI-D70/D70P

Other models may be supported but this has not been verified by Axis.

Technical information

DEFAULT capabilities for PTZ driver:

| Driver  | Visca/EVI |
|---------|-----------|
| Version | 4.11      |

DEFAULT serial configuration:

| PortMode | RS422 |
|----------|-------|
| BaudRate | 9600  |
| DataBits | 8     |
| StopBits | 1     |
| Parity   | None  |

DEFAULT supported capabilities in this PTZ driver:

### Note

| Movement    | Absolute | Relative | Continuous |  |
|-------------|----------|----------|------------|--|
| Pan         | yes      | yes      | yes        |  |
| Tilt        | yes      | yes      | yes        |  |
| Zoom        | yes      | yes      | yes        |  |
| Focus       | yes      | yes      | yes        |  |
| Iris        | yes      | yes      | no         |  |
|             |          |          |            |  |
| Autolris    |          | yes      | yes        |  |
| AutoFocus   |          | yes      | yes        |  |
| IrCutFilter |          | yes      | yes        |  |
| BackLight   |          | yes      | yes        |  |
| OSDMenu     |          | no       | no         |  |

User manual AXIS M7116 Video Encoder © Axis Communications AB, 2021 - 2023 Ver. M10.2 Date: November 2023 Part no. T10156403